# CAN-8 Manuel de Référence

Introduction

\*

# Le Lecteur de Leçon (Programme étudiant)

#### Table des matières

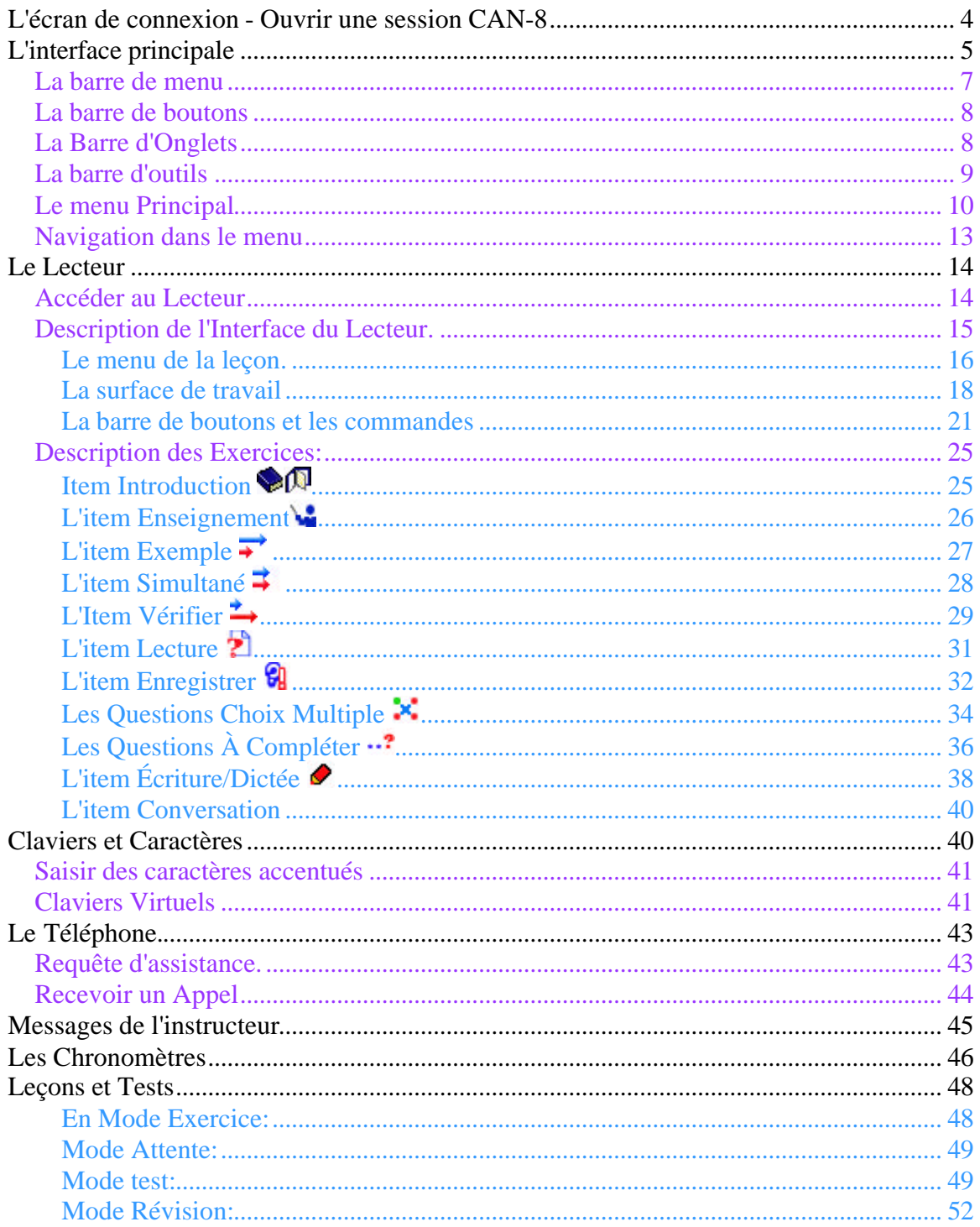

# **Introduction**

Ce chapitre s'adresse aux instructeurs qui utilisent CAN-8 pour la première fois.

Après avoir lu ce chapitre, l'instructeur devrait:

- être familiarisé avec l'interface de CAN-8 et ses fonctions.
- naviguer avec aisance dans la structure de menu
- accéder au module de son choix
- connaître en détail les types d'items que comprend une leçon
- avoir une connaissance générale des options disponibles et leur impact sur les leçons.

Ce chapitre couvre uniquement l'interface de CAN-8 et le programme des étudiants. la création de leçon, le contrôle de la progression des étudiants et les outils administratifs sont adressés dans leur chapitre respectif.

La section Lecteur de ce chapitre détaille les leçons dans leur état final, comme elles sont présentées aux étudiants. Il est donc fortement recommandé à toute personne qui créera des leçons, ainsi qu'aux personnes qui assisteront les étudiants dans un milieu de laboratoire de bien se familiariser avec ce chapitre avant de passer aux autres.

# **L'écran de connexion - Ouvrir une session CAN-8**

Le processus de démarrage d'une session est le même pour tous les utilisateurs. Chaque utilisateur doit avoir code d'identification unique et un mot de passe.

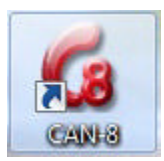

Double cliquez sur l'icône CAN-8 qui se trouve sur le bureau.

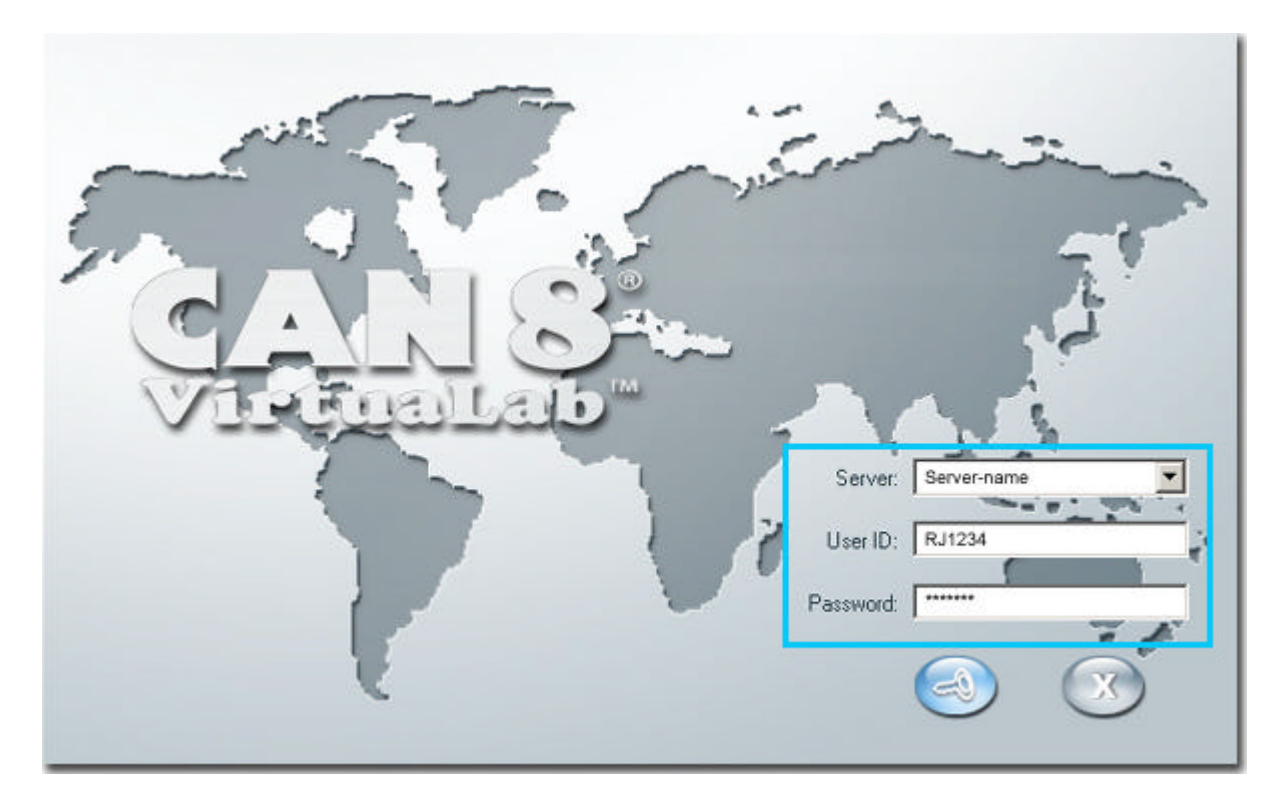

L'écran d'établissement de connexion comprend 2 ou 3 champs de saisie, suivant la configuration du logiciel lors de son installation.

• Si le champ **Server** est visible, il est certainement pré-configuré avec le nom du serveur auquel vous devez vous connecter. S'il est vide, saisissez l'information qui vous a été distribuée par l'instructeur.

Toute adresse IP ou nom de serveur préalablement accédé est placé dans une liste accessible en cliquant sur la flèche à droite de ce champ.

• Le champ **USER ID**. Saisissez le code d'utilisateur qui vous a été attribué. Ce code est personnel et unique. Toutes vos données enregistrées ainsi que les résultats d'examens et les rapports sont sauvegardés sous ce code d'identification. • Le champ **Password**. Saisissez le mot de passe qui vous a été distribué. Ce mot de passe est confidentiel; les lettres saisies dans ce champ sont remplacées par le caractère **\*** pour assurer la confidentialité.

#### **Note:**

Utilisez la touche de tabulation (**Tab**) ou la souris pour activer le champ suivant. Utilisez la touche **Retour Arrière** (**Backspace**) pour corriger les erreurs de frappe.

Utilisez la touche **Entrer** ou cliquez sur l'icône pour valider vos coordonnées.

Si le mot de passe ne correspond pas au code d'utilisateur soumis, le message *Your ID or Password is not correct* apparaîtra. Vérifiez qu'il n'y a pas d'erreurs dans le code d'utilisateur et saisissez de nouveau le mot de passe. Si l'erreur persiste, consultez l'instructeur chargé du laboratoire.

# **L'interface principale**

Une fois la connexion établie, l'interface principale de CAN-8 est présentée.

Vous pouvez, à partir de cette interface, accéder à tous les modules de CAN-8 et leurs fonctions principales. (Administration du système, inscriptions des utilisateurs, création des leçons, suivi des étudiants, etc.)

L'interface est divisée en 5 sections, désignées dans l'illustration ci-dessous.

- La Barre de menu, qui permet d'accéder aux fonctions et aux options.
- La barre de boutons, spécifique à la navigation dans une leçon et aux fonctions associées aux exercices (Lecture du son, Enregistrement, ...)
- La barre d'onglets, pour basculer entre plusieurs leçons ou plusieurs modules de CAN-8.
- La Barre d'outils, qui donne accès direct aux fonctions principales de CAN-8.
- Le menu arborescent, qui organise et affiche les leçons et outils administratifs de manière logique et hiérarchisée.

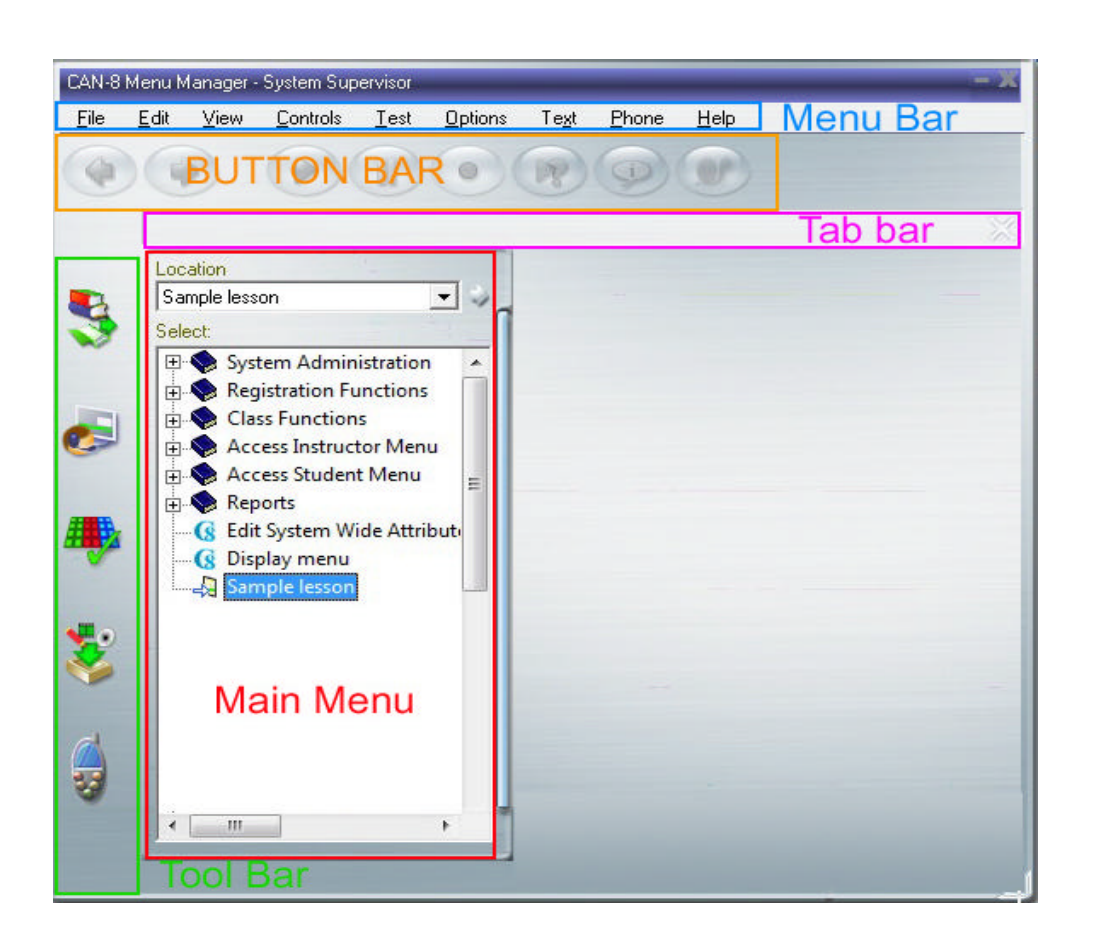

#### **Note:**

Les 4 barres de fonctions restent visibles en tout temps, ce qui permet d'accéder à plusieurs fonctions simultanément sans pour cela avoir a quitter la fonction que vous utilisez présentement.

Le reste de l'interface constitue l'**espace de travail**, où le contenu des exercices est affiché. Cet espace de travail et le contenu associé à la leçon sont différents pour chaque type d'exercice. Les détails sont adressés dans la section Exercices de ce chapitre.

Les profils des utilisateurs peuvent être personnalisés avec une image de fond; cette image remplace alors l'arrière-plan par défaut de la surface de travail. Le menu arborescent principal peut être *Garé* ou caché derrière un autre menu (celui d'une leçon ouverte, d'un Planner ou d'un Tracker par exemple)

Il peut être affiché à tout moment en cliquant sur le bouton **Menu** de la barre d'outils. Ce bouton permet de le montrer ou de le cacher au besoin.

# La barre de menu

Cette barre est identique pour l'utilisateur connecté en tant que superviseur du système et pour les instructeurs. Les étudiants ont eux une barre de menu simplifiée car ils n'ont pas accès aux mêmes fonctions.

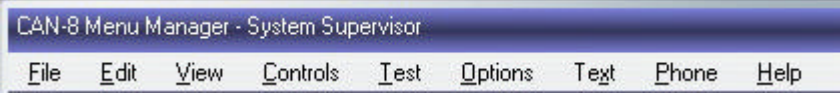

La plupart des options disponibles dans CAN-8, même si elles sont représentées dans une des autres barres par une icône ou un bouton, sont présentes dans la barre de menu.

Lorsque vous placez le curseur de la souris sur un des menus, un sous-menu dynamique s'ouvre et présente les options associées.

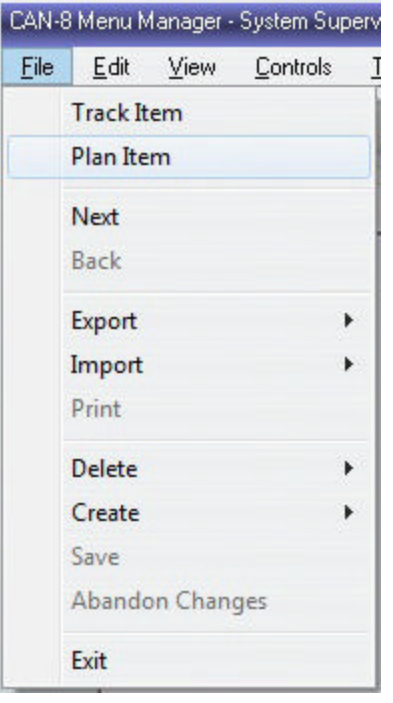

Si ces options ne s'appliquent pas à l'interface active, elles sont grisées. De ce fait, les options relatives au Tracker sont grisées lorsque l'interface active est celle d'un Planner, et vice versa.

Lors de la connexion initiale, la plupart des options sont donc grisées jusqu'à ce qu'une entrée du menu principal soit sélectionnée.

Dans l'illustration, l'utilisateur a sélectionné une leçon dans le menu principal. Les options du Planner et du Tracker sont donc actives. Si l'utilisateur sélectionne dans le menu une fonction administrative ou encore un sous-menu, ces options sont grisées puis qu'elles ne sont pas applicables à la fonction active.

# La barre de boutons

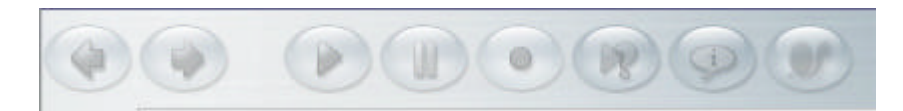

Ces boutons sont toujours présents dans l'interface, mais sont grisés tant qu'une leçon n'est pas sélectionnée dans le menu arborescent.

Les fonctions de chacun de ces boutons sont détaillées dans la section Boutons et contrôles du Lecteur.

# La Barre d'Onglets

Lors de la connexion initiale, cette barre est vide. Les onglets apparaissent dés qu'une leçon, un Planner ou un Tracker est ouvert.

Le nombre maximum d'onglets qui peuvent être ouverts simultanément varie de 1 à 7; Ce nombre est défini dans les paramètres du profil de l'utilisateur. Tandis que certains utilisateurs peuvent voir 7 onglets dans cette barre, d'autres n'en voient qu'un, ou un nombre inclus entre 1 et 7.

Les onglets permettent de basculer entre plusieurs leçons ou fonctions, sans avoir à les fermer. Ceci permet à un instructeur de faire le suivi simultané de plusieurs classes dans plusieurs leçons, ou encore de travailler dans un Planner et de voir les résultat dans la leçon.

Les onglets présents dans cette barre ne sont pas tous actifs. Seul l'onglet correspondant à la fonction affichée à l'écran l'est.

Un onglet donne 3 informations:

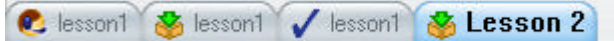

- Le titre de leçon, situé au centre de l'onglet. La taille de l'onglet s'ajuste à la longueur du titre, cependant, si plusieurs onglets sont ouverts, il se peut que le titre soit tronqué pour permettre à tous les onglets de s'afficher.
- La fonction utilisée avec la leçon. L'icône à la gauche de l'onglet indique si la leçon est ouverte en mode *L*ecture (Lecteur), védition (Planner) ou v pour un suivi (Tracker).
- La couleur de l'onglet indique si la fonction est active ou inactive. :
	- o Un onglet gris indique une fonction inactive. La fonction est ouverte, mais pas affichée à l'écran.
	- o L'onglet bleu indique une fonction active, et correspond à celle affichée à l'écran.

#### Pour fermer un onglet,

• cliquez dessus pour l'activer.

**Cose Tab** Une fois que l'onglet est bleu, cliquez sur le bouton Quitter à droite de la barre d'onglets.

Répétez ces deux étapes pour chaque onglet que vous désirez fermer.

# La barre d'outils

Les icônes de la barre d'outils sont des raccourcis vers les fonctions principales de CAN-8. Ils pointent vers:

- Le menu principal Pour afficher la liste des leçons et fonctions administratives.
- Le Lecteur ou programme étudiant pour prendre une leçon en mode exercice ou test.
- Le Planner ou écran de création/édition de la leçon -
- Le Tracker ou écran de suivi pour faire le suivi en direct de la progression des étudiants dans une leçon
- Le Téléphone pour contacter et communiquer avec les utilisateurs en ligne.

Le tableau ci-dessous détaille les boutons présents dans la barre d'outils, leurs différents états, et leurs fonctions.

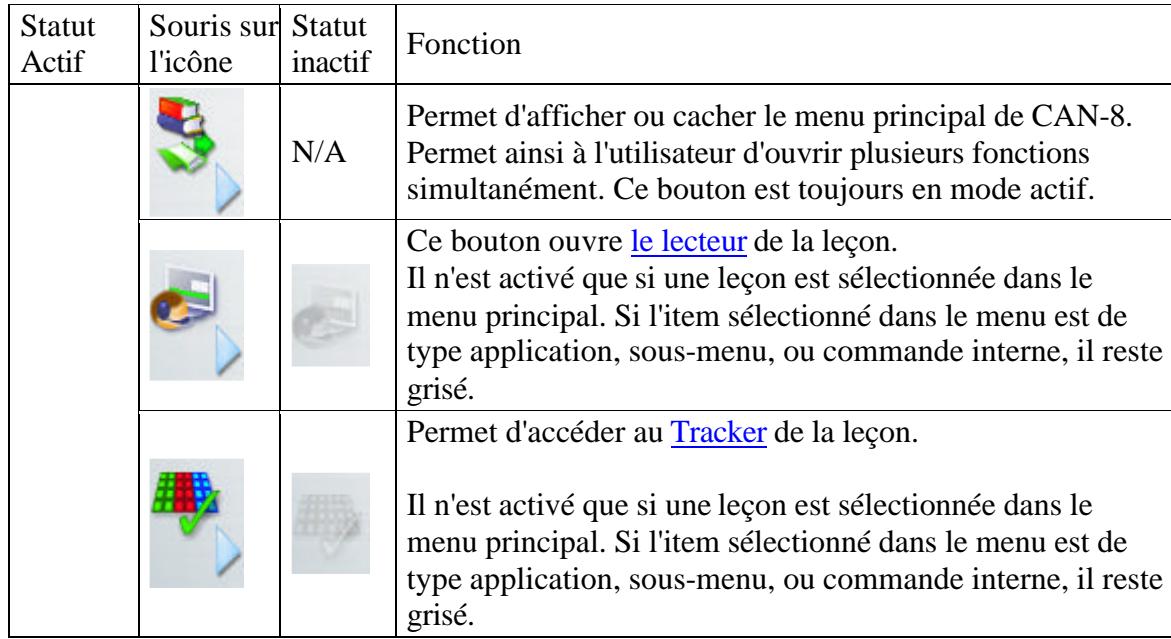

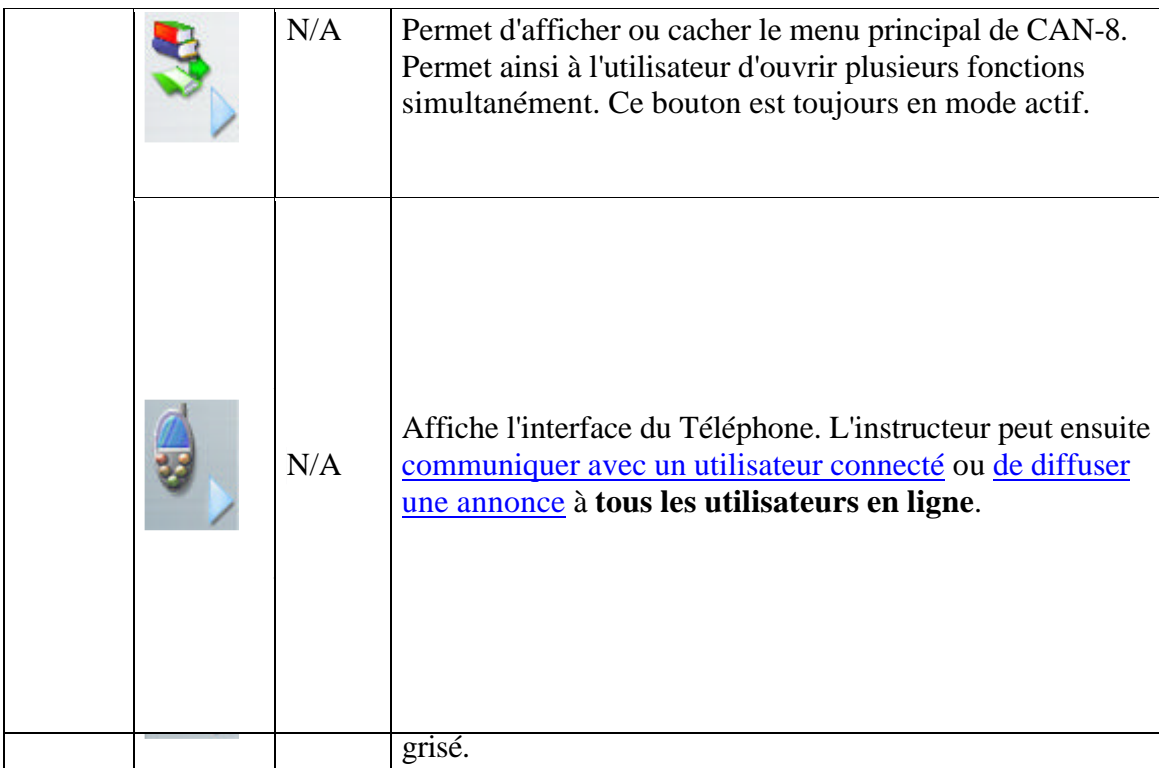

# Le menu Principal

Il présente la liste des leçons et des fonctions disponibles dans le système. Ce menu est unique au site puisque chaque site crée ses propres liens.

Ce menu peut être consulté à tout moment, quelle que soit la fonction présentement ouverte (Lecteur, Planner, Tracker ou autre), en cliquant sur son icône dans la barre d'outils.

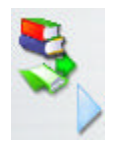

Le menu présente une liste de liens, qui inclue les fonctions administratives internes du système, les leçons, les liens médiatiques et Internet.

L'icône placée devant le titre de l'item identifie le type du lien:

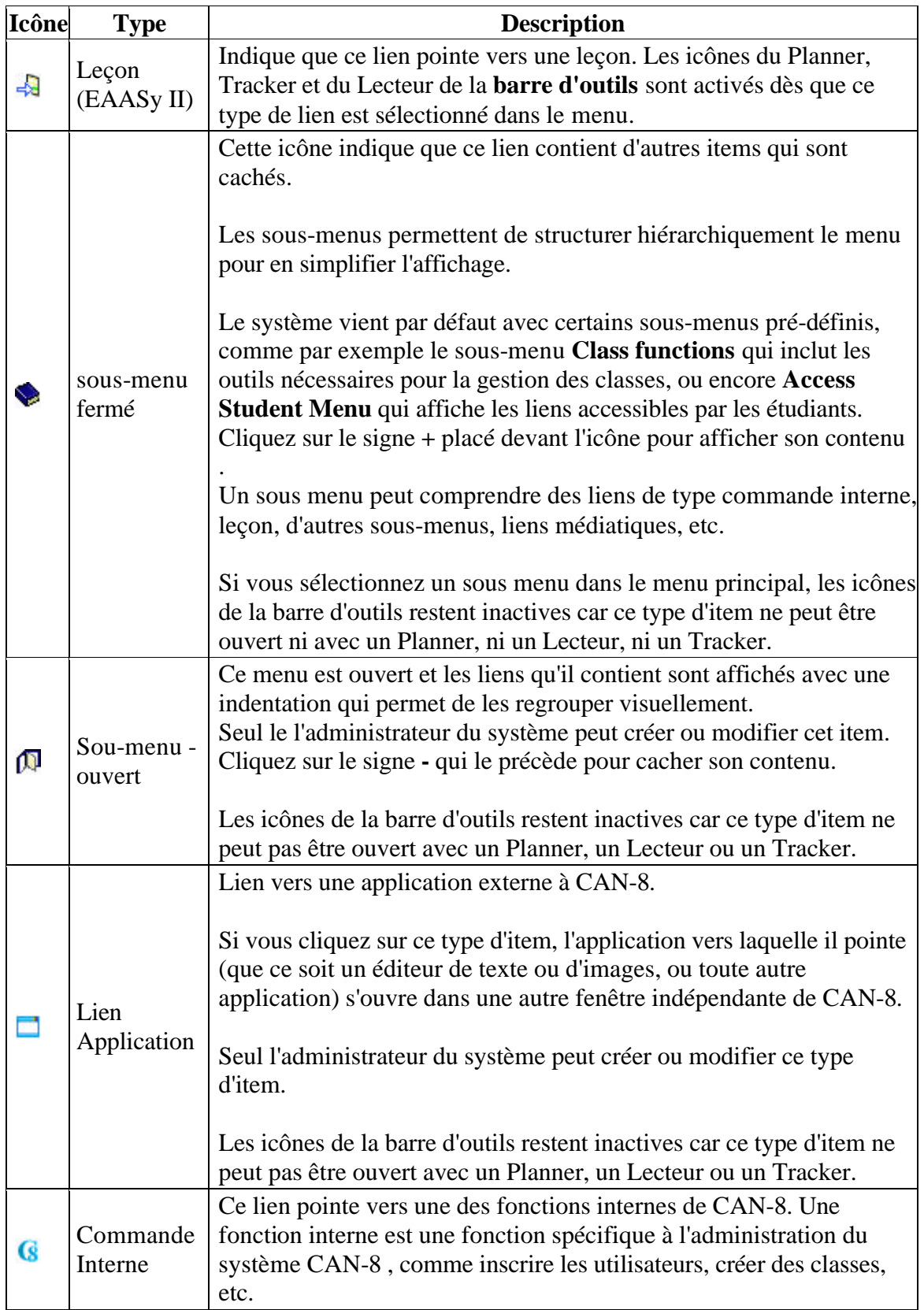

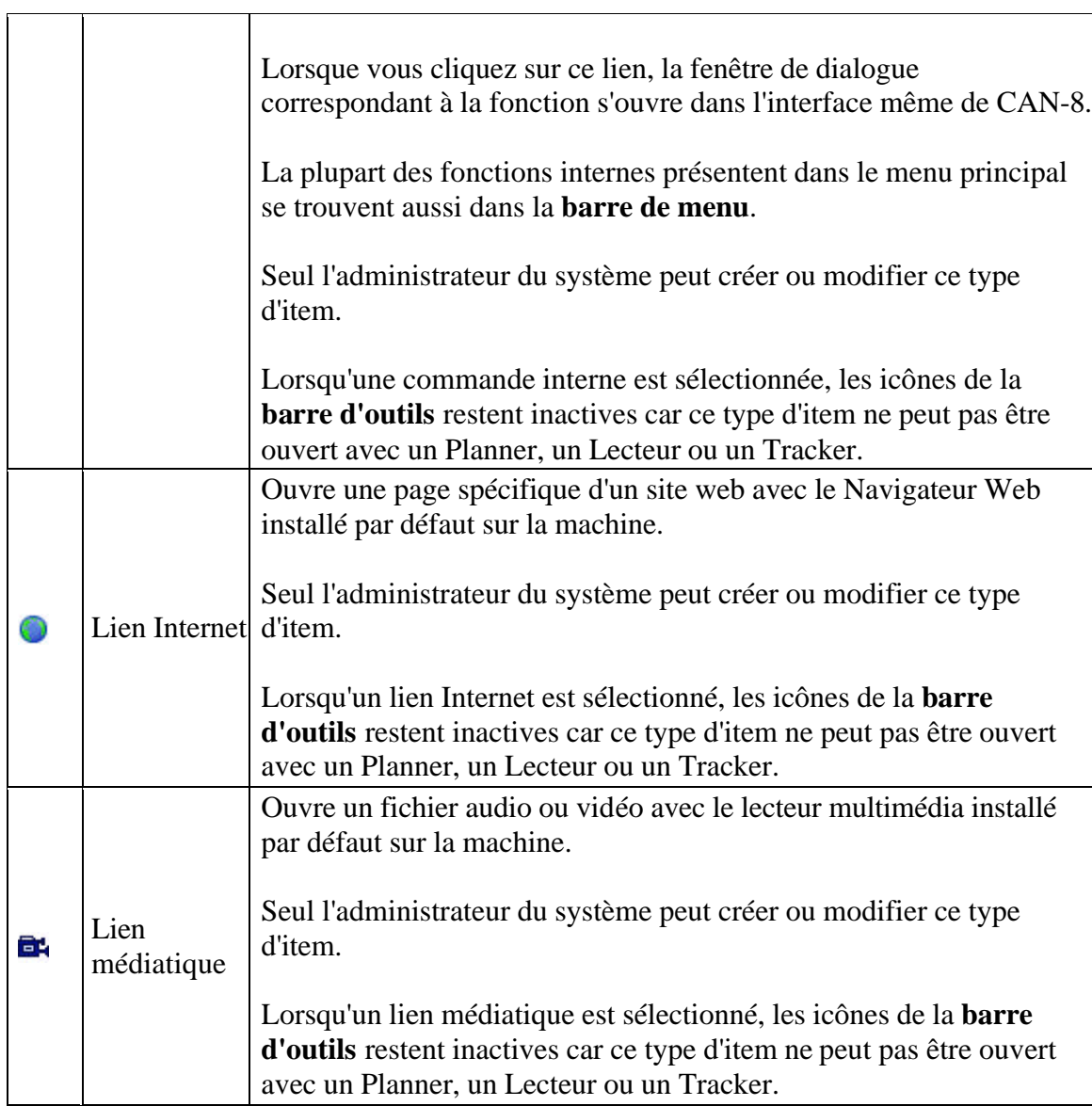

Un menu spécifique est attribué à chaque utilisateur inscrit dans le système. Le menu étudiant est par défaut attribué aux étudiants, et le menu Instructeur aux instructeurs créés.

Le système peut cependant être adapté aux besoins de chaque utilisateur. Les étudiants qui étudient l'anglais peuvent par exemple ne voir que le sous-menu *Anglais* et les leçons qu'il contient, tandis que les étudiants qui étudient le français peuvent avoir leur accès limité au sous-menu *Français* et son contenu.

Vous pouvez aussi créer par exemple un ID d'instructeur qui n'est utilisé que pour les inscriptions des étudiants. Cet ID peut avoir un menu customisé qui n'affiche que les commandes nécessaires pour cette tâche spécifique.

Pour plus d'information sur la customisation du menu principal par utilisateur, lire la section Gestion des menus.

### Navigation dans le menu

• Pour débuter une leçon ou lancer une fonction, double-cliquez sur le lien dans le menu, ou placez le curseur sur la ligne et appuyez sur la touche **Entrer** du clavier.

Vous pouvez aussi utiliser la souris seulement:

- Cliquez une fois sur un item non sélectionné: Ceci active le lien qui est alors surligné en bleu. Les fonctions relatives à cet item s'activent dans la barre d'outils et dans la barre de menu.
- Si vous cliquez une deuxième fois sur cet item, l'action qui s'en suit dépend du type de l'item.
	- o Un sous menu s'ouvrira pour afficher son contenu.
	- o si c'est un lien pointant vers une leçon, le Lecteur de la leçon s'ouvre.
	- o si le lien choisi est une commande interne, la console fenêtre de dialogue correspondante s'ouvre.
- Si au lieu de cliquer une deuxième fois sur l'item, vous cliquez à droite, un menu contextuel vous permet de choisir les fonctions relatives au type de l'item. Par exemple, si vous cliquez à droite sur une leçon, le menu contextuel vous propose de l'ouvrir avec le Lecteur, le Planner ou le Tracker.

Si vous préférez naviguer dans le menu avec le clavier, vous pouvez utiliser les touches suivantes :

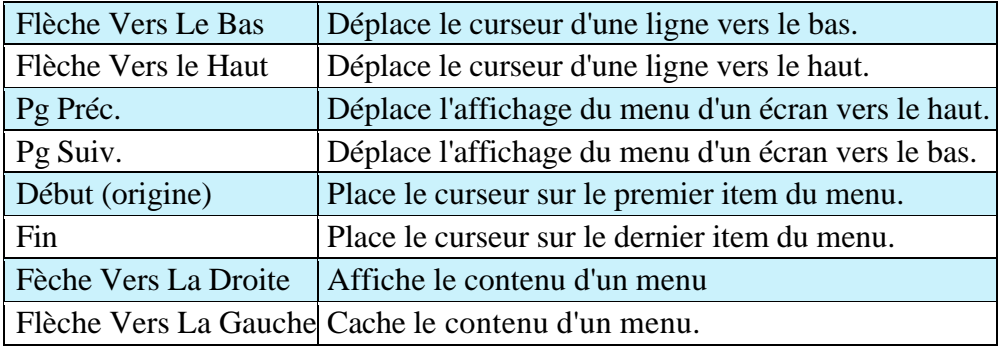

Les touches du clavier correspondantes aux fonctions CAN-8 seront mentionnées dans le chapitre relatif à la fonction même.

# **Le Lecteur**

Le **Lecteur**, également nommé **programme étudiant** est la fonction qui présente une leçon aux étudiants. Quand une leçon est ouverte dans un Lecteur, l'utilisateur peut uniquement proposer des réponses aux questions qu'elle inclut.

L'avertissement suivant apparaît si un utilisateur ouvre le Lecteur d'une leçon qui n'est pas prête à être publiée.

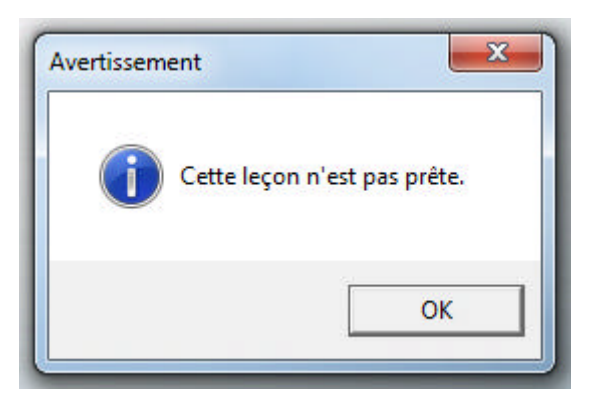

Tous les utilisateurs du système, y compris les instructeurs et l'administrateur du système, peuvent accéder au Lecteur.

Les étudiants ne peuvent accéder qu'au Lecteur.

Il n'est pas possible de modifier un exercice ou de faire le suivi d'un étudiant à partir du Lecteur.

Suivant les paramètres du profil de l'utilisateur, il est possible d'ouvrir plusieurs lecteurs à la fois, chacun présentant une leçon différente.

# Accéder au Lecteur

- Pour ouvrir un Lecteur:
- Sélectionnez une leçon dans le menu principal avec la souris ou les touches du clavier.

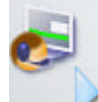

• Une fois la leçon sélectionnée (le titre est alors en surbrillance), cliquez sur le bouton du Lecteur dans la **barre d'outils** ou cliquez une deuxième fois sur le titre.

#### **Note:**

Les barres d'outils, de menu, et de boutons restent visibles et accessibles lorsque le Lecteur est ouvert.

Le **Menu principal** qui présente une liste de toutes les leçons accessibles, est

remplacé par le **menu de la leçon**, qui lui présente la liste de tous les exercices de la leçon.

Lorsque vous quittez le Lecteur, l'interface et le menu principal s'affichent.

Un utilisateur peut cependant choisir de travailler dans plusieurs leçons à la fois. Il faut alors retourner dans le menu de l'interface principale pour sélectionner une autre leçon.

Une fois le Lecteur de la première leçon ouvert, cliquez sur l'icône **Menu** et l'interface principale apparaît.

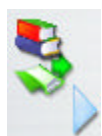

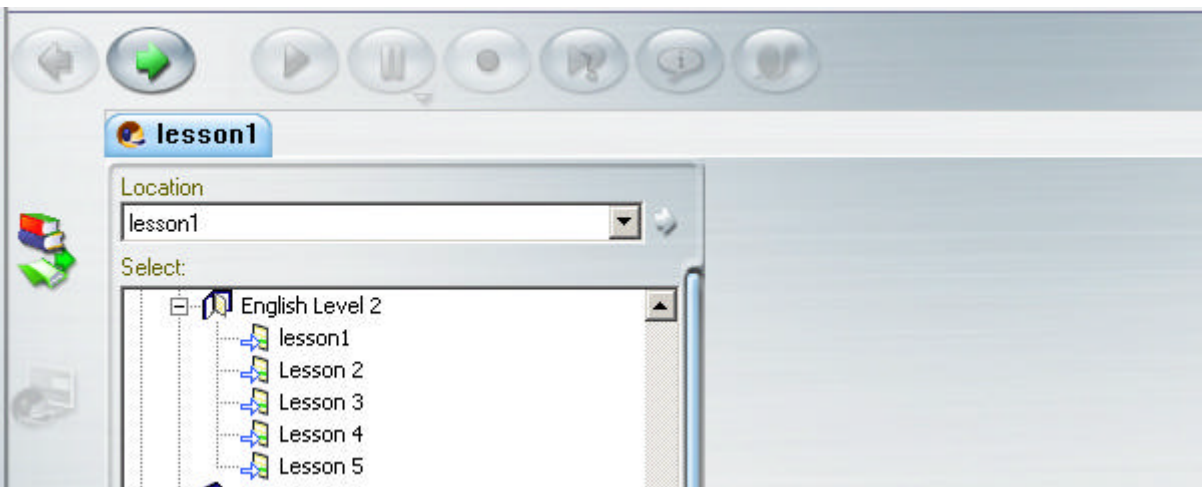

Bien que le lecteur de la première leçon ne soit plus visible, il reste toutefois ouvert et peut être affiché en tout temps en cliquant sur l'onglet qui le représente. Le Lecteur affiche l'exercice qui était affiché en dernier.

Suivant les paramètres du profil de l'instructeur, il est possible d'ouvrir jusqu'à 7 onglets concurremment. L'instructeur peut alors basculer à sa guise d'une leçon à une autre ou d'une fonction à une autre en cliquant sur un des onglets.

# Description de l'Interface du Lecteur.

Le Lecteur est divisé en trois sections:

- Le menu de la leçon.
- La surface de travail.
- La barre de boutons.

#### **Le menu de la leçon.**

- Comme mentionné précédemment, il est important de différencier les différents type de menus.
- Le Menu Principal de CAN-8. C'est dans ce menu que les leçons et les fonctions administratives sont présentées à l'utilisateur. Ce menu n'est pas forcément identique pour tous les utilisateurs.

Il est contrôlé par l'icône menu de la barre d'outils.

Il ne peut être modifié que par l'administrateur du système.

• Le **menu de la leçon**, qui présente la liste des exercices composant la leçon.

L'instructeur peut changer le contenu du menu d'une leçon en supprimant, ajoutant ou modifiant des exercices.

Ce menu n'est affiché que si le Lecteur est ouvert. Il n'est pas contrôlé par l'icône de la barre d'outils. Ce menu peut être caché pour forcer les étudiants à faire les exercices dans une certaine séquence.

En mode Exercice qui est le mode par défaut des leçons, le menu est présent et les étudiants peuvent choisir l'exercice qu'ils souhaitent afficher en cliquant sur son titre. Ils peuvent répondre aux exercices dans l'ordre qui leur convient.

La leçon peut cependant être placée en mode séquentiel ou aléatoire auquel cas le menu de la leçon est caché. La surface de travail s'étire alors et couvre l'espace où le menu de la leçon se trouve généralement. L'utilisateur doit appuyer sur le bouton **Suivant** pour changer d'exercice et doit répondre aux questions dans l'ordre où elles sont présentées. Cliquez *ici* pour voir une leçon sans menu.

#### **Les Icônes du menu de la leçon (Types d'exercices)**

Les menus (principal ou menu de leçon) peuvent se différencier aux *icônes* associées aux entrées.

Dans le menu d'une leçon, chaque icône représente un type d'exercice.

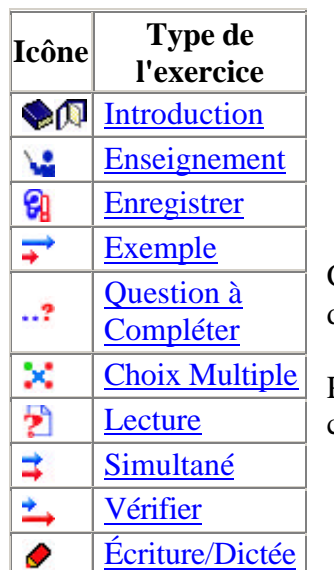

Chaque type d'exercice présente une interface différente et requiert une saisie différente.

Pour de plus amples détails sur chaque type d'items, cliquez sur leur nom dans le tableau ci-dessus.

#### **Naviguer dans un menu de leçon**

Il y a plusieurs façons de sélectionner un exercice:

- Avec la **souris**; Cliquer une fois sur le titre de l'item pour l'afficher
- Avec le bouton **Suivant**; L'utilisateur peut utiliser le bouton **Suivant** de la **barre de boutons**, ou celui qui se trouve dans la **barre d'information**
	- o Avec les **Touches de Fonction** du clavier:
	- o **F2**: Lit la réponse enregistrée s'il y en a une dans l'exercice.
	- o **F3**: Débute l'enregistrement oral de la réponse.
	- o **F4**: Active le bouton **Pause**.
	- o **F5**: Débute la lecture de l'énoncé ou de l'enregistrement exemple proposé par l'instructeur.
	- o **F8**: Équivalant au bouton **Suivant**. Affiche l'exercice suivant.
	- o **F9**: Termine la session CAN-8 pour l'utilisateur.

#### **Note:**

Il n'est pas possible d'utiliser les **touches de direction** pour naviguer d'un item à un autre dans le menu d'une leçon.

Apres avoir complète un item, l'utilisateur doit utiliser une des 3 méthodes cidessus pour passer à l'exercice suivant, à moins que l'exercice contienne un **chronomètre** , auquel cas l'exercice suivant s'affiche automatiquement après la période définie.

Si le Lecteur ne présente pas de menu pour la leçon (elle est en mode séquentiel ou aléatoire), l'utilisateur peut passer à l'exercice suivant en utilisant soit le bouton **Suivant**, soit la touche **F8** du clavier.

#### **La surface de travail**

La surface de travail est la zone où se trouvent les composants de l'exercice ( texte, image , audio) ainsi que les champs de saisie des réponses (orales ou écrites). Son interface varie selon le type de l'exercice ainsi que des composants inclus à la création de l'item.

Elle est divisée en 4 zones, illustrées ci-dessous:

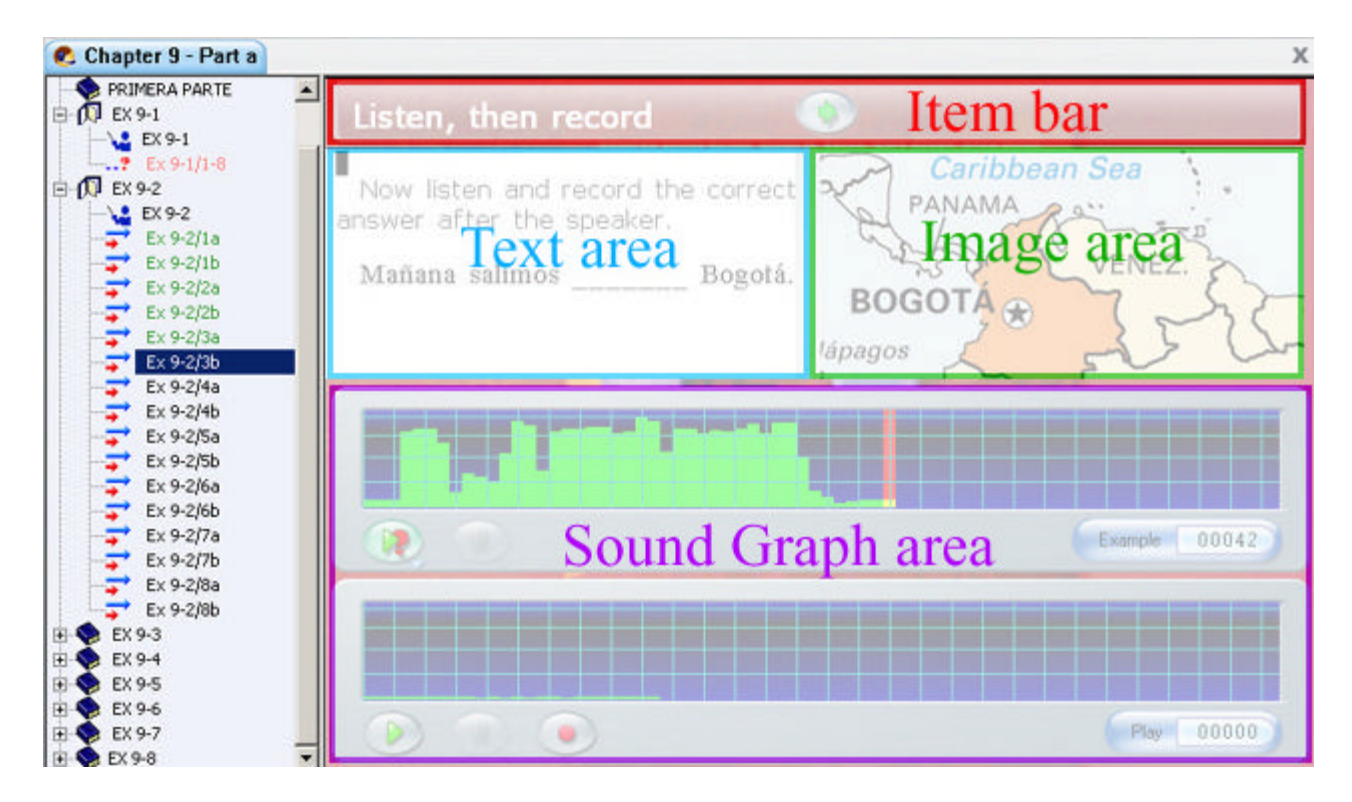

- La barre d'information donne des directions aux étudiants sur les saisies requises pour le type de l'item.
- La zone texte, où les énoncés et instructions écrites sont affichés.
- La zone du graphique, où les images et le vidéos sont affichées. Si aucun graphique n'est inclus dans l'item, la surface du texte s'étendra pour utiliser cette surface.
- La zone d'affichage du son, situé sous la zone de texte. Suivant le type de l'exercice, vous pouvez voir un ou deux *graphiques de son*. Dans le cas où deux sont présents, la zone de texte est réduite pour pouvoir les accommoder.

#### **La barre d'information**

Elle se trouve au-dessus de la surface de travail.

Elle contient les informations suivantes:

- Le type de saisie requise pour l'exercice affiché (*Compléter les espaces*, *Écouter puis enregistrer* parmi d'autres)
- À droite de ces instructions se trouve le bouton **Suivant** ou **Vérifier**. Dés que l'étudiant a soumis une réponse, le bouton **Vérifier** remplace le bouton **Suivant**.
	- o Si la réponse est orale, elle est soumise pour vérification et l'exercice suivant s'affiche.
	- o Si la réponse est soumise dans un item *Question à Compléter* ou *Choix Multiple* la correction est présentée immédiatement à la droite du bouton **Vérifier**.

Lors de la conception d'une leçon, l'instructeur peut choisir d'automatiser les exercices, et verrouiller les contrôles des étudiants. Si tel est le cas, les boutons **Suivant** et **Vérifier** sont grisés pour empêcher l'étudiant de sortir de l'exercice avant la fin du temps spécifié.

• Si l'exercice est automatisé, le chronomètre de durée d'affichage apparaît à droite de cette barre.

#### **La zone de texte**

Toute information écrite de l'instructeur, que ce soit des instructions spécifiques à l'exercices ou un texte que l'étudiant doit lire, est affichée là.

Si l'exercice ne contient pas d'image, la zone de texte s'étend alors sur celle de l'image.

De même, si la leçon est conçue pour être affiché sans menu, la zone de texte couvre aussi la surface généralement occupée par le menu.

Le texte saisi par l'instructeur lors de la conception de l'exercice ne peut jamais être ni exporté ni copié à partir du Lecteur.

#### **La zone de graphique.**

C'est là zone où est affichée l'image et la partie graphique d'une vidéo importée dans l'exercice. Dans les items de type **Exemple**, **Vérifier** ou **Simultané**, qui doivent accommoder deux graphes de Volumes ainsi que du texte, cette zone peut être réduite et l'image tronquée.

#### **Le lecteur audio**

Suivant le type de l'item, cette zone peut inclure 1 ou 2 lecteurs audio, ou même aucun.

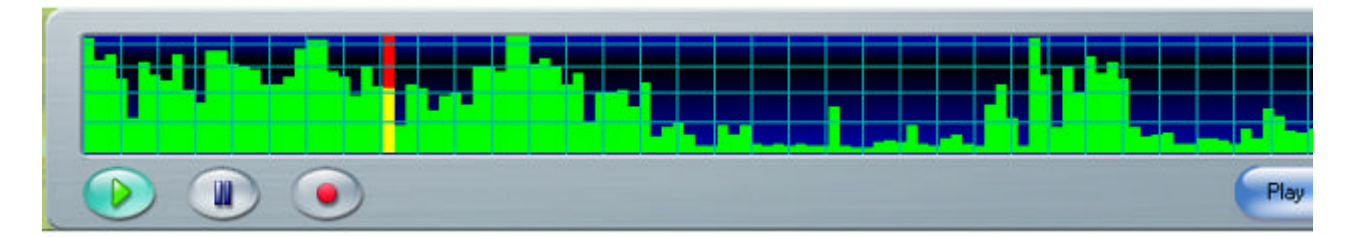

Le Lecteur audio présente un affichage graphique du volume sonore dans le temps.

La hauteur des barres vertes sur le graphique représente le volume des sons de l'enregistrement. Les sons, les mots et les phrases apparaissent typiquement comme des sons plus forts dans le graphique, alors que les pauses ou les silences sont représentés par les sons les moins forts. Ceci est un outil visuel pratique qui permet à l'étudiant de détecter facilement le début d'un son ou d'une phrase.

L'étudiant peut sélectionner l'emplacement particulier à partir d'où la lecture doit commencer en cliquant directement sur l'affichage du volume.

Il peut aussi utiliser le bouton **Lecture** qui se trouve en bas du lecteur audio, ou dans la barre de boutons au-dessus de la surface de travail, et dans ce cas, la lecture du son commence du début de l'enregistrement.

Les boutons nécessaires pour la lecture et l'enregistrement du son se trouvent sur le lecteur audio et sont dynamiques, c'est à dire qu'ils ne sont activés que si la fonction est disponible.

Ils sont identiques et liés à ceux qui se trouvent dans la barre de boutons, et quel que soit le bouton choisi par l'utilisateur, celui auquel il est lié s'active aussi.

Dans un item qui contient deux lecteurs audio, celui du haut est réservé à la lecture de l'enregistrement de l'instructeur, celui du bas affiche la représentation graphique de l'enregistrement de l'étudiant. L'utilisateur peut alterner la lecture du son d'une console à l'autre en cliquant directement sur la représentation graphique du volume ou en utilisant alternativement les boutons de chacun des deux lecteurs.

Dans les exercices où seule une saisie écrite est possible, un seul lecteur audio est visible, celui de l'instructeur.

D'autres types d'exercice ne présentent que le lecteur audio de l'étudiant.

#### **La barre de boutons et les commandes**

Bien que la barre de bouton fasse partie de l'interface générale de CAN-8, ses fonctions ne sont activées que lorsqu'un Lecteur, un Planner ou un Tracker est ouvert.

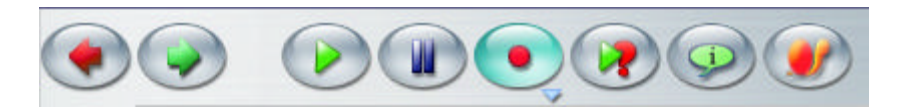

Avec la souris et le clavier, l'utilisateur peut:

- Sélectionner une leçon dans le menu
- Afficher du texte, des images et des vidéos.
- Écouter du son à vitesse normale ou ralentie.
- Enregistrer une réponse orale.
- Écouter sa propre réponse à vitesse normale ou au ralenti.
- Jouer une partie d'une conversation avec l'ordinateur.
- Répondre à une question Choix Multiple
- Saisir une réponse à une Question à Compléter.
- Demander ou initier une conversation
- Écouter ou initier une diffusion en temps réel sur le réseau.

Les boutons (présents dans la barre de boutons et sur le lecteur audio), ainsi que certaines options du menu et touches de fonctions du clavier sont liés à des fonctions qui peuvent être utilisées par l'élève dans une leçon.

Chaque touche de fonction est associée à un bouton de la barre de boutons. Si l'utilisateur utilise une touche de fonction, le bouton correspondant à la commande s'active dans la barre de boutons, comme s'il était sélectionné avec la souris.

De même, si l'utilisateur sélectionne l'option à partir de la barre de menus, le bouton correspondant s'active à la fois dans la barre de bouton et sur le lecteur audio.

Le tableau ci-dessous détaille les équivalences entre boutons, touches de fonction et options de menu.

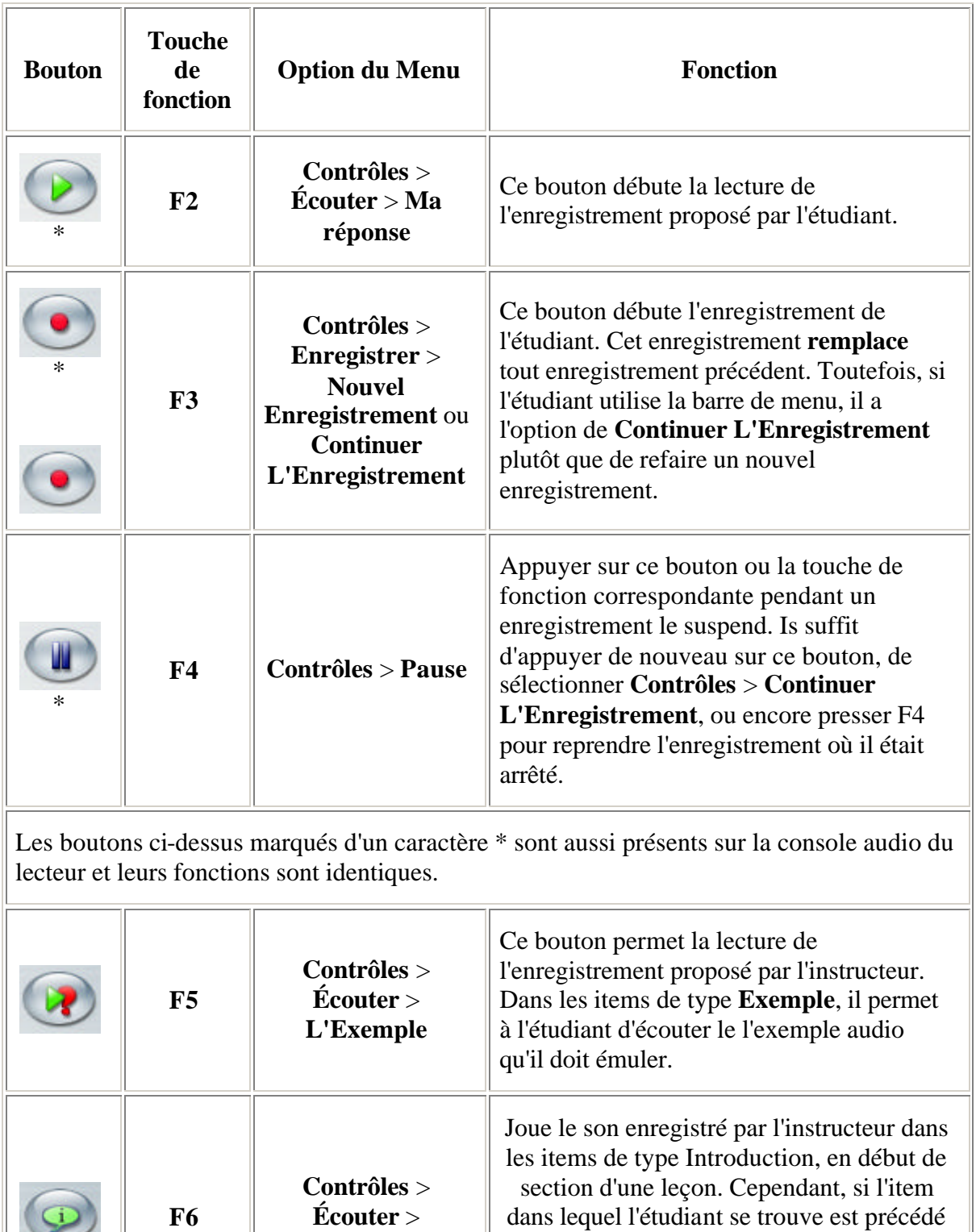

**L'Introduction**

 $\sim$ 

l'enregistrement inclus dans cet item Conversation qui est joué.

d'un item de type Conversation, c'est

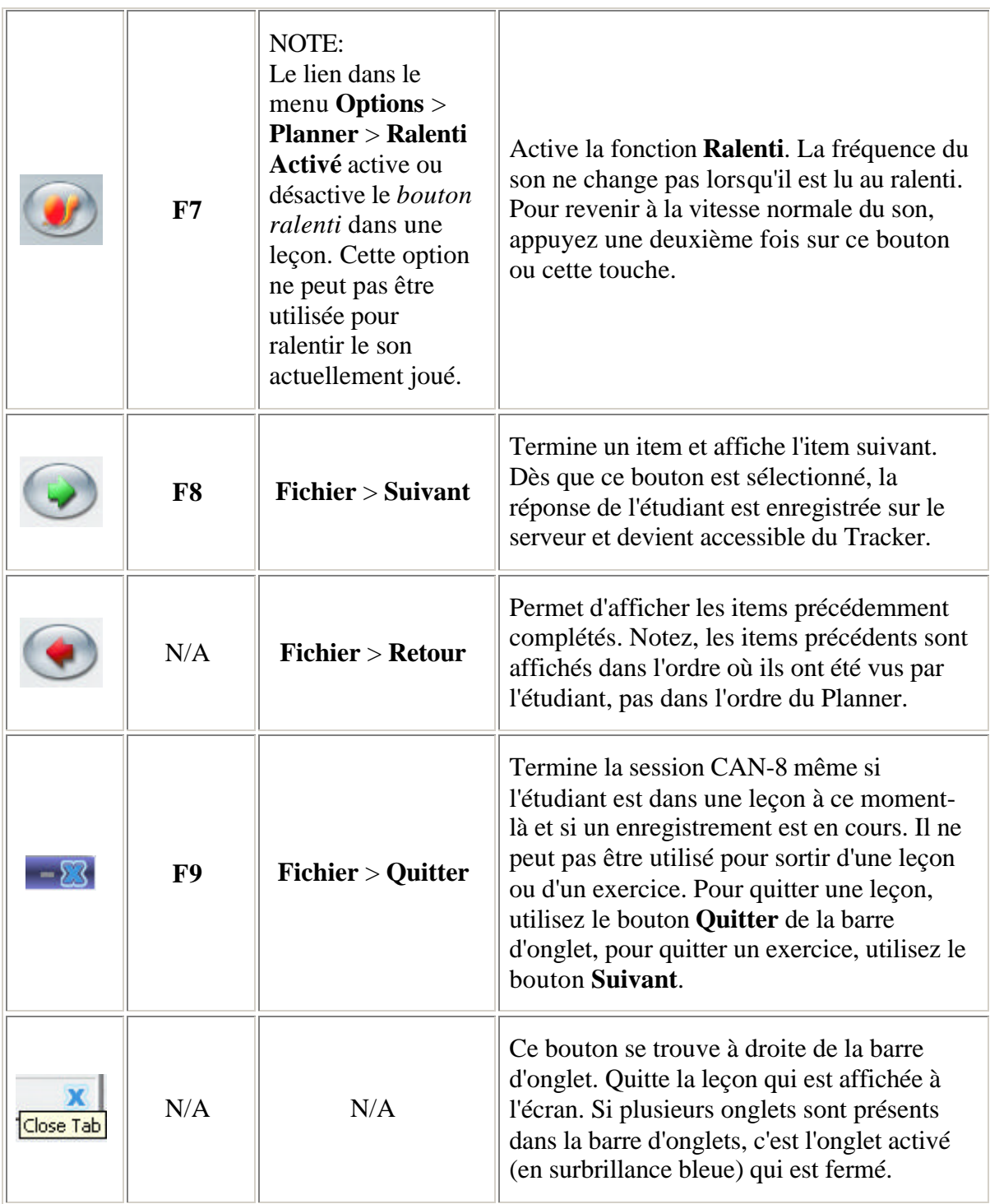

Chacun des boutons décrits ci-dessus a 5 états, selon les fonctions disponibles dans l'exercice, et selon les permissions accordées à l'étudiant d'y accéder.

Le tableau ci dessous représente les états possibles. Comme ils sont identiques pour tous les boutons, un seul exemple est donné

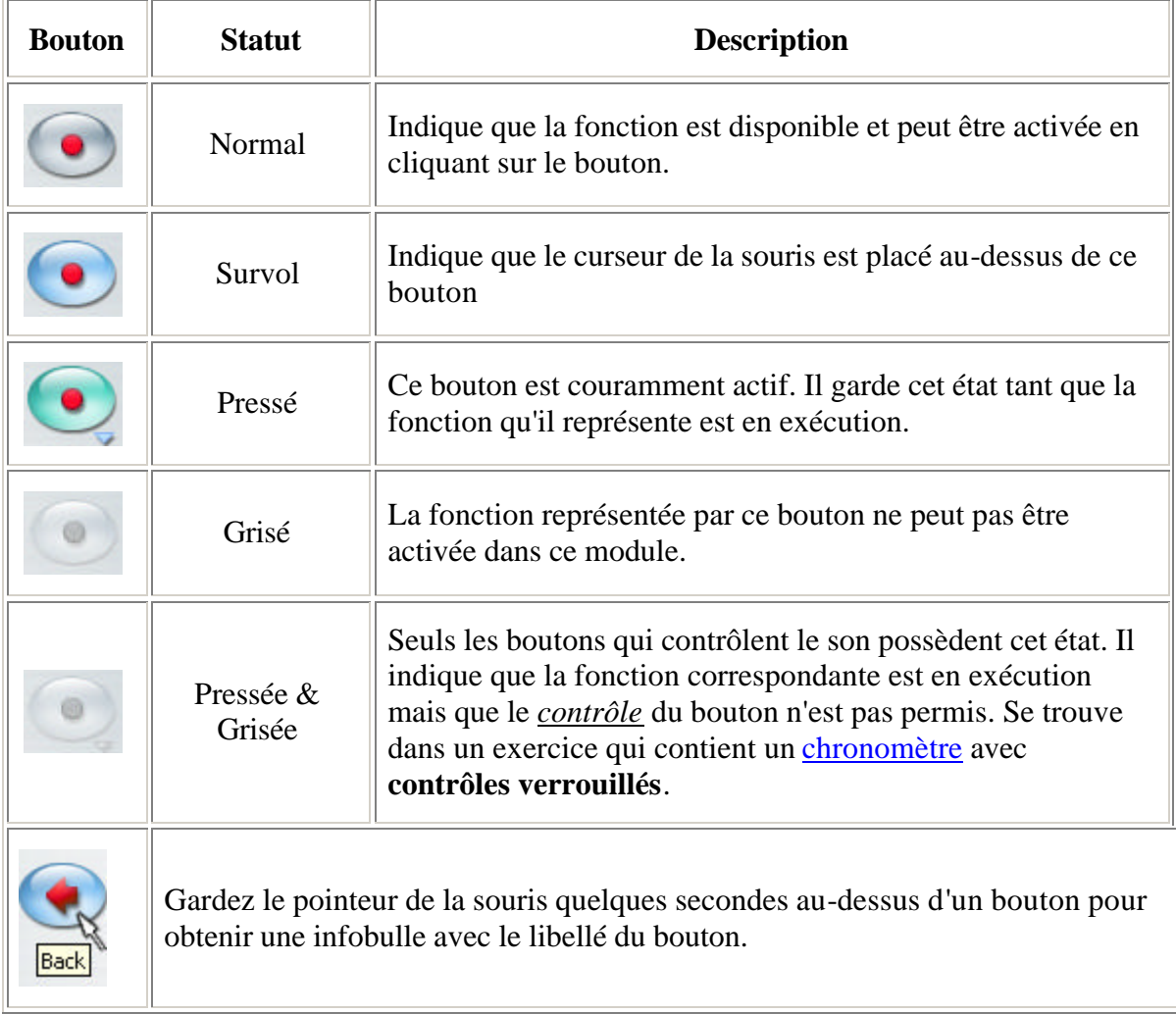

# Description des Exercices:

Les descriptions et interprétations visuelles suivantes sont pour des exercices placés dans une leçon en mode exercice, et sans chronomètre. Le comportement et la rendition de ces mêmes exercices peuvent varier si le mode de la leçon est différent.

### **Item Introduction**

*Peut inclure: son, image. Ne présente aucune interface à l'étudiant. Aucune saisie (orale ou écrite) possible de la part de l'étudiant* 

Les items Instruction sont utilisés pour diviser une leçon en sections. Ils sont représentés et se comportent dans le menu du Planner comme des sous-menus.

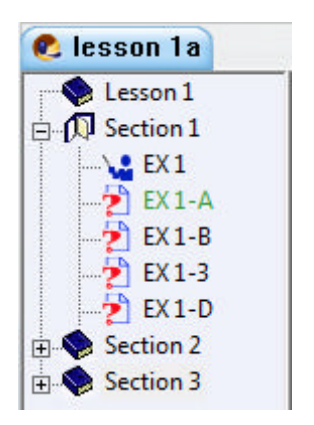

Ils peuvent être créés et laissés sans contenu.

L'item Introduction se comporte différemment suivant les composants qui lui sont ajoutés.

- **S'il est vide**. Il est alors utilisé pour diviser la leçon en sections. Cliquez sur l'icône dans le menu pour montrer ou cacher les exercices de cette section.
- **S'il contient du texte**. Le texte est ignoré et il se comporte comme s'il était vide. Il divise le menu en sections.
- **S'il contient du son**. Il divise le menu en sections. L'audio qu'il contient est joué seulement une fois en début de section. Une fois dans la section, l'étudiant peut écouter l'enregistrement inclus dans cet item en cliquant sur le bouton Lecture Introduction.
- **S'il contient une image**. Il divise le menu en sections. L'image inclue devient l'image de fonds pour tous les items
	- o de la section, si l'item Introduction contient une image aussi.
	- o de la leçon entière, si l'item Introduction qui le suit ne contient pas d'image.

• **S'il contient du son et une image**: L'item introduction divise le menu en section, la lecture du son débute dés que l'étudiant débute la section, et l'image devient image de fond pour la section.

#### **L'item Enseignement**

*Peut Inclure: audio, texte, graphique ou vidéo Aucune saisie requise de la part de l'étudiant.* 

Un item Enseignement explique un concept ou présente les exercices suivants.

Il peut accommoder une image ou une vidéo.

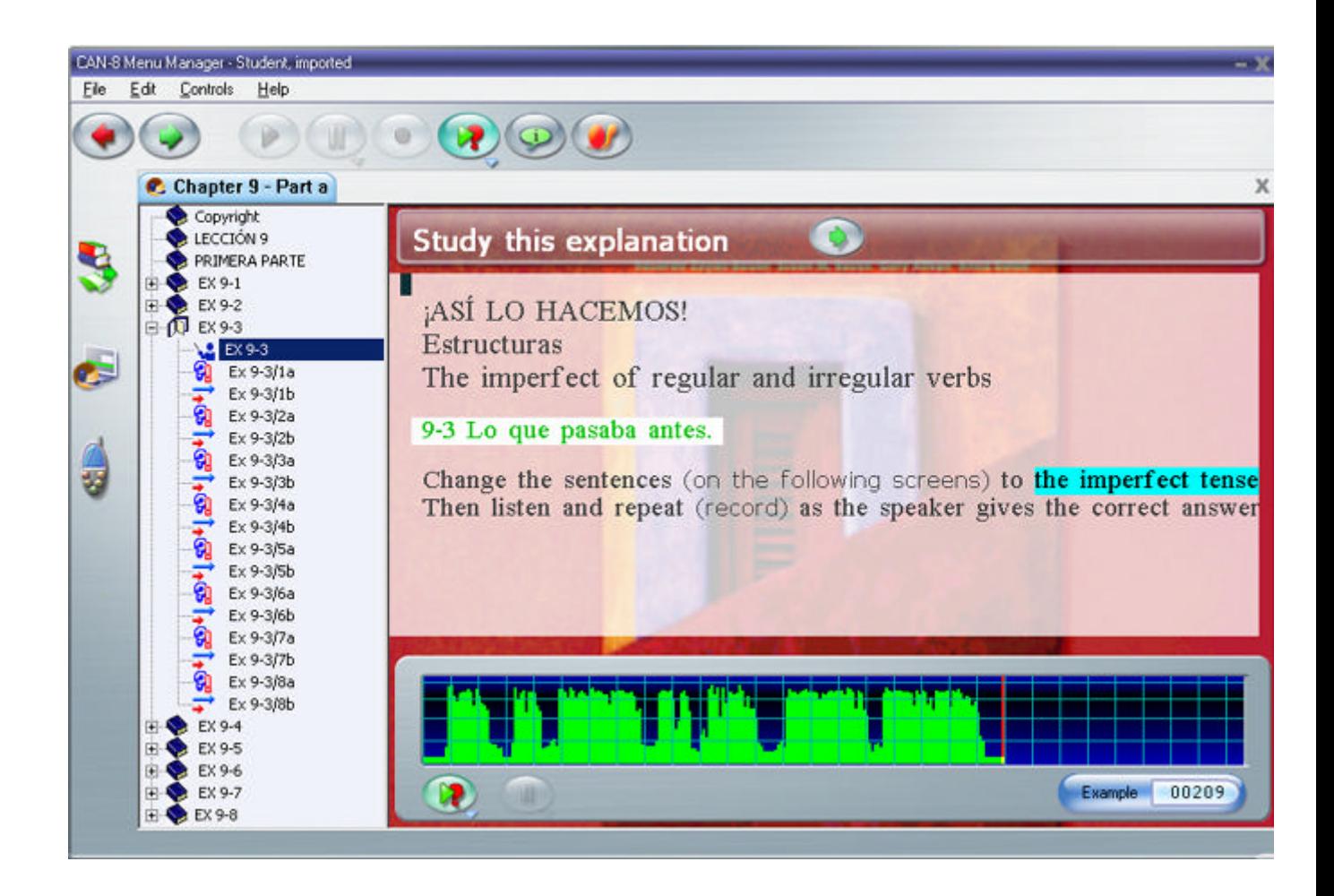

Le son inclus débute dès que l'étudiant sélectionne cet item.

Pendant la lecture du son, certains mots ou phrases peuvent paraître surlignés en Cyan. Ce texte est synchronisé au son; Le texte est généralement synchronisé pour permettre à l'étudiant d'écouter plusieurs fois une partie très spécifique de l'enregistrement sans avoir à écouter l'enregistrement en entier. L'étudiant peut

cliquer sur le texte surligné pour écouter le son correspondant autant de fois que nécessaire.

Les contrôles disponibles dans un item Enseigner sont Pause, Lecture et Ralenti, ainsi que le bouton Suivant. Les autres ( enregistrer et saisir du texte) sont désactivés puisqu'ils ne s'appliquent pas à ce type d'item.

### **L'item Exemple**

*Doit inclure: audio Peut inclure: texte, graphique ou vidéo Saisie requise: enregistrer une réponse orale* 

L'illustration suivante représente un item Exemple. Il y a toujours deux lecteurs audio présentes dans cet item. Celle du haut affiche le graphe de l'exemple proposé par l'instructeur, celle du dessous affiche le graphe de l'enregistrement soumis par l'étudiant.

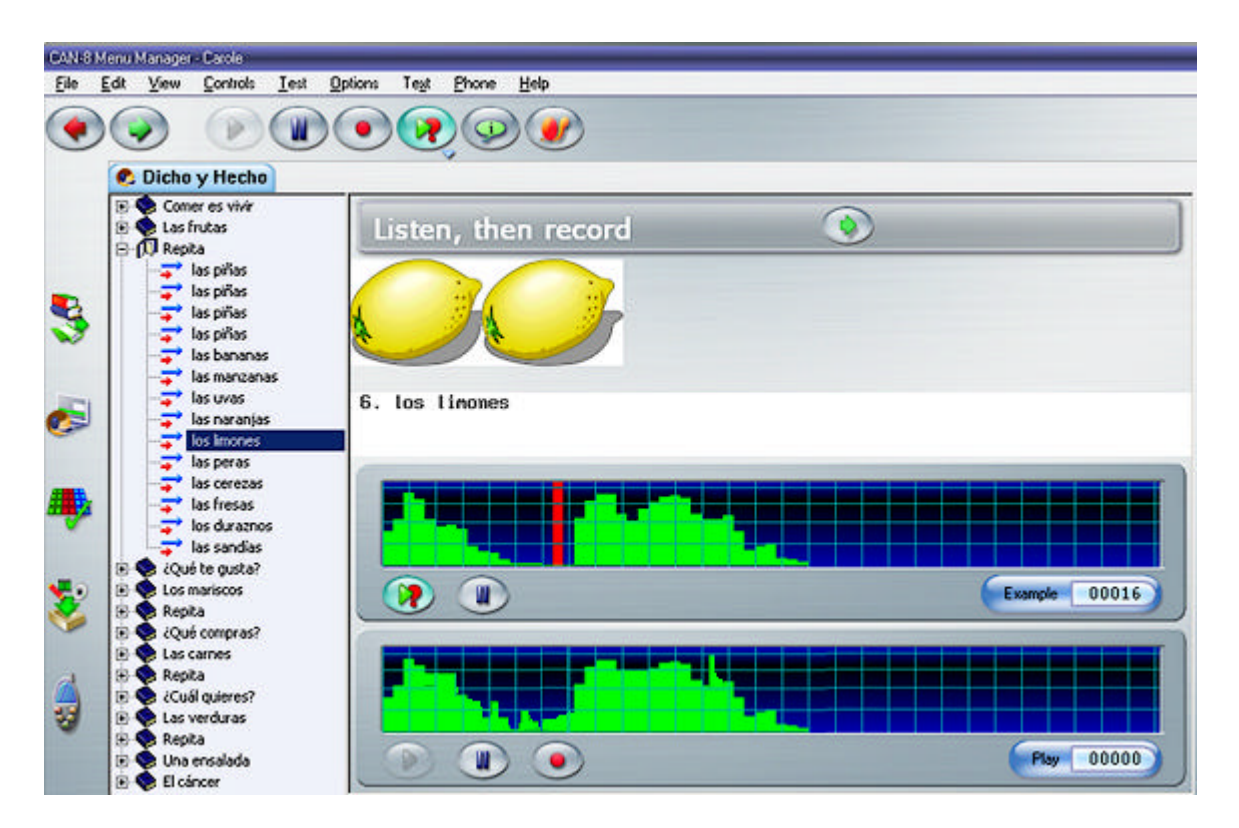

Dans ce type d'exercice, les étudiants écoutent l'exemple proposé, puis répètent et enregistrent l'exemple. Ils peuvent comparer leur propre enregistrement à celui de l'instructeur en basculant d'une console à une autre. (cliquer sur un des deux graphes)

Dans le plus commun des cas où l'item ne contient pas de chronomètre, l'étudiant peut enregistrer autant de fois que nécessaire. S'il utilise le bouton **Enregistrer** l'enregistrement précédent est remplacé par un le nouveau.

Pour continuer un enregistrement existant, l'étudiant doit sélectionner

**Contrôles > Enregistrer > Continuer L'Enregistrement** dans la barre de menu.

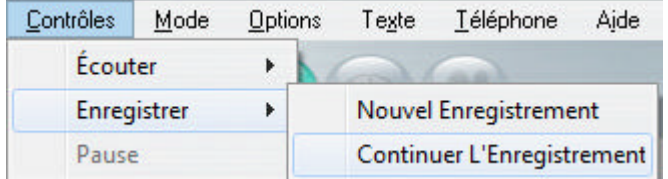

La zone de texte peut contenir du texte qui a été synchronisé au son. Pendant la lecture de l'exemple, le texte correspondant est surligné en cyan. L'étudiant peut cliquer sur le texte surligné autant de fois que nécessaire pour écouter la prononciation du mot ou du son. Une fois satisfait de son enregistrement, l'étudiant doit cliquer sur le bouton **Suivant** pour le soumettre pour évaluation et afficher l'item suivant.

#### **L'item Simultané**

*Doit inclure: audio Peut inclure: texte, graphique ou vidéo Saisie requise: enregistrer une réponse orale* 

L'interface de l'item Simultané est identique à celle de l'item Exemple. Elle inclut aussi 2 consoles audio et les mêmes composants.

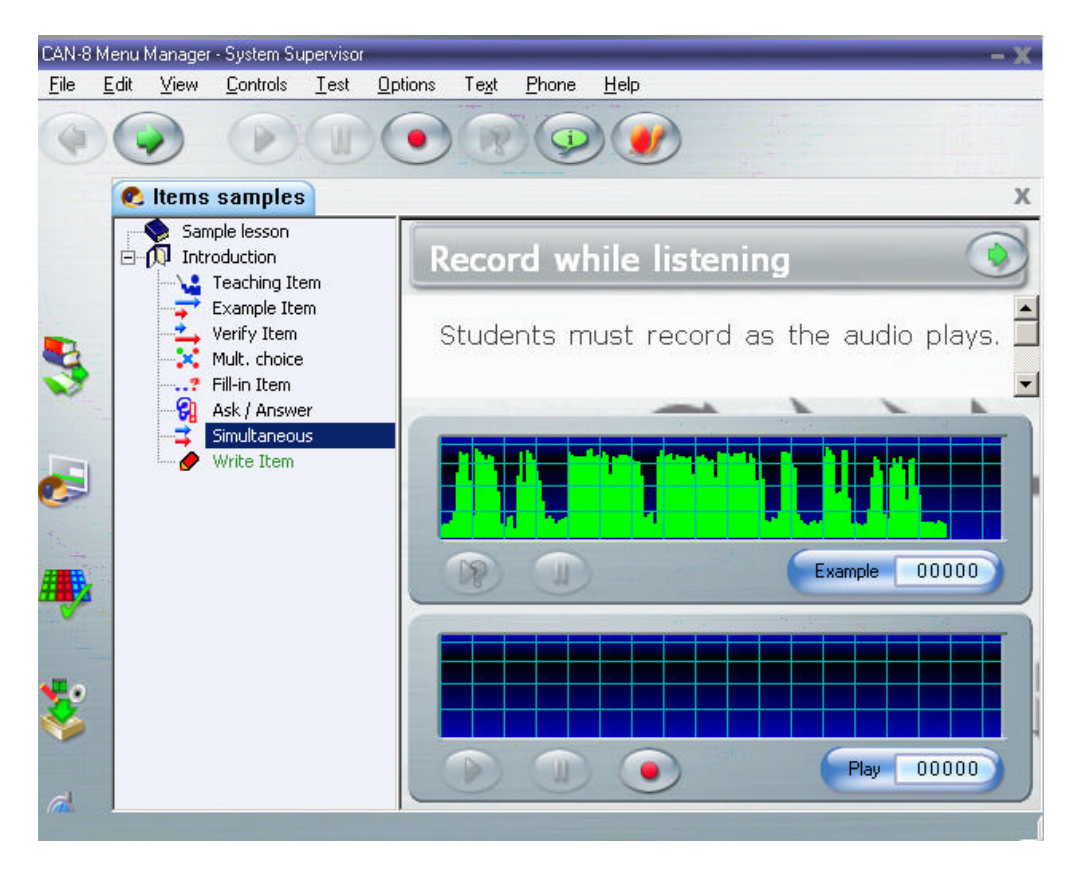

Cependant, la séquence d'enregistrement requise de l'étudiant diffère. Dans cet exercice, l'étudiant **doit** enregistrer sa réponse **pendant** que l'enregistrement de l'enseignant joue. Il n'est pas possible d'écouter la bande exemple avant de commencer l'enregistrement.

- Le bouton **Enregistrer** débute à la fois l'exemple audio et l'enregistrement de l'étudiant.
- Le bouton **Pause** arrête simultanément la lecture de l'exemple et l'enregistrement de la bande audio.
- Le bouton **Lecture** permet alors d'écouter séparément les deux enregistrements.
- Le bouton **Suivant** enregistre la réponse soumise sur le serveur et affiche l'item suivant.

Ce genre d'exercice est typiquement utilisé pour les exercices de traduction et d'interprétation.

### **L'Item Vérifier**

*Doit inclure: audio Peut inclure: texte, graphique ou vidéo Saisie requise: enregistrer une réponse orale* 

L'interface est similaire à celle des exercices de type **Exemple** et Simultané. Elle contient toujours deux consoles de son; celle du haut affiche le graphique du volume de l'exemple pré-enregistré par l'instructeur, celle du dessous affiche le graphe de l'enregistrement soumis par l'étudiant.

Cet exercice est toutefois conçu pour que l'étudiant enregistre sa réponse en premier

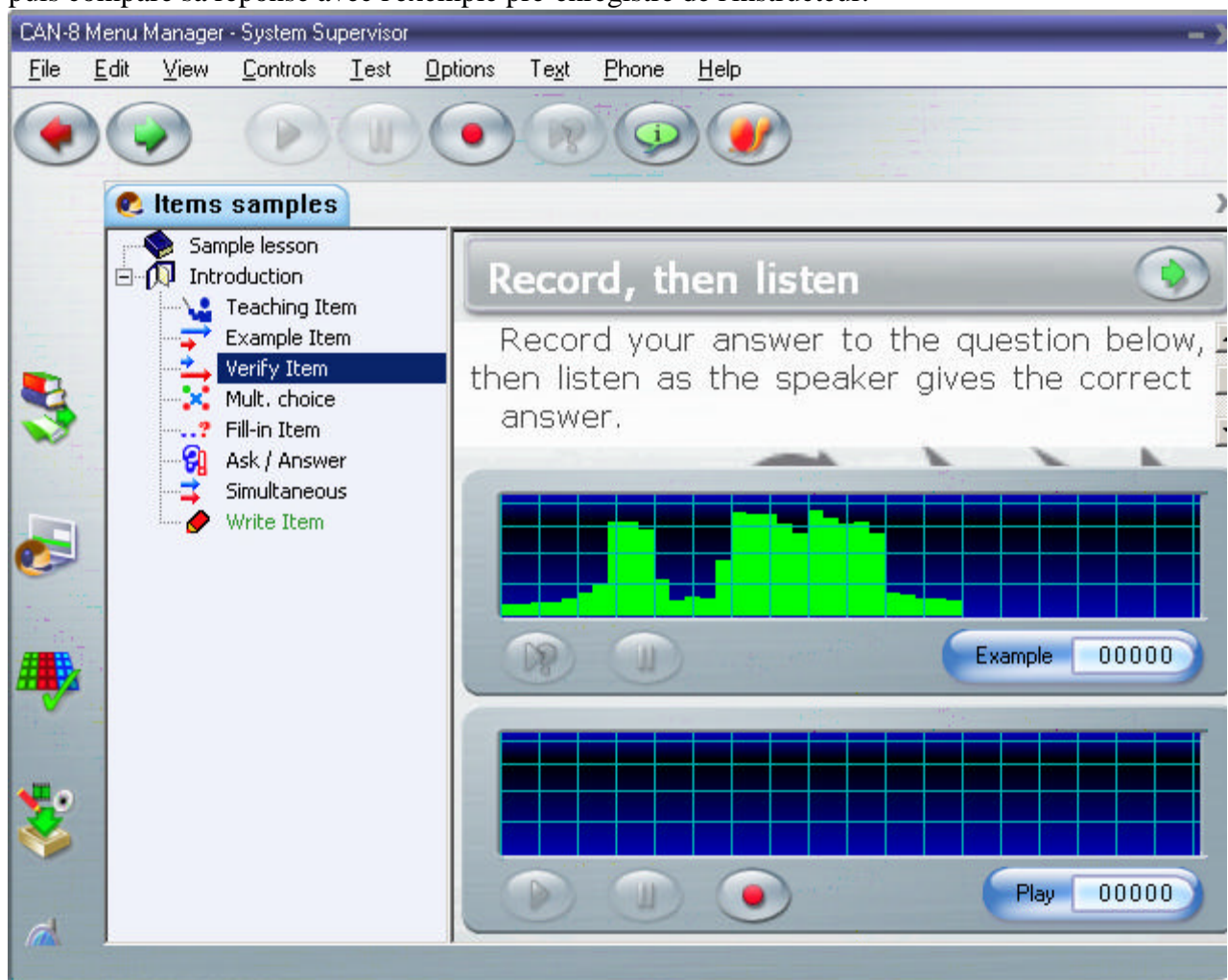

puis compare sa réponse avec l'exemple pré-enregistré de l'instructeur.

Si l'item ne contient pas de chronomètre, l'étudiant peut enregistrer sa réponse autant de fois que nécessaire jusqu'à l'obtention d'un résultat satisfaisant. S'il utilise le bouton **Enregistrer** l'enregistrement précédent est remplacé par un le nouveau.

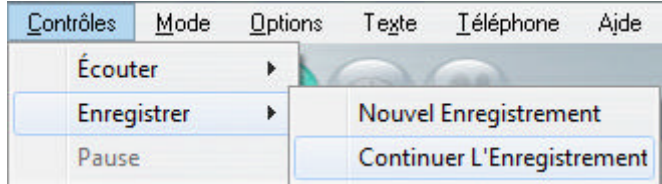

Pour continuer un enregistrement existant, l'étudiant doit sélectionner **Contrôles > Enregistrer > Continuer L'Enregistrement** dans la barre de menu. Une fois la réponse enregistrée, l'étudiant peut la comparer avec l'exemple proposé en alternant entre le bouton **Lecture** de la console audio étudiant et le bouton **Lecture Exemple** de la console audio Instructeur. La réponse peut être modifiée.

Le bouton **Suivant** enregistre la réponse soumise sur le serveur et affiche l'item suivant.

# **L'item Lecture**

*Doit inclure: texte Peut inclure: graphique ou vidéo*

*Ne contient pas: audio Saisie requise: enregistrer une réponse orale* 

Ce type d'exercice est utilisé pour tester les capacités de prononciation des étudiants sans l'aide d'un exemple audio pour comparer, pour améliorer leur compréhension orale, ou pour toute question qui requiert une réponse personnelle. La question de l'instructeur doit être écrite.

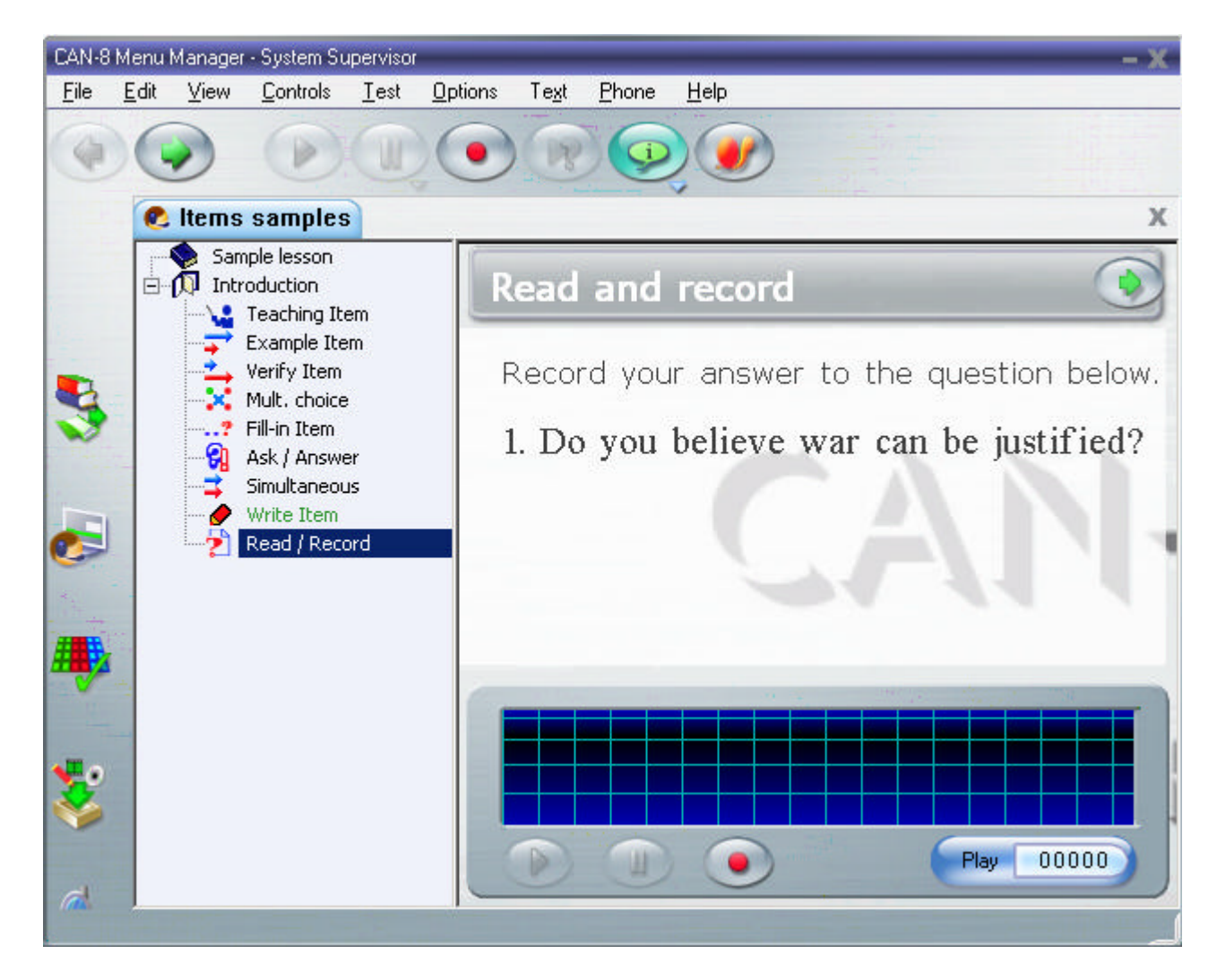

L'étudiant est requis d'enregistrer une réponse orale à la question donnée dans le texte.

Si l'item ne contient pas de chronomètre, l'étudiant peut enregistrer sa réponse autant de fois que nécessaire jusqu'à l'obtention d'un résultat satisfaisant. S'il utilise le bouton **Enregistrer** l'enregistrement précédent est remplacé par un le nouveau.

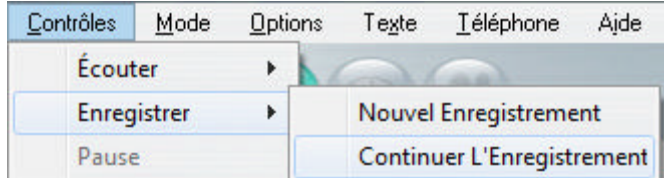

Pour continuer un enregistrement existant, l'étudiant doit sélectionner **Contrôles > Enregistrer > Continuer L'Enregistrement** dans la barre de menu.

Lorsque l'étudiant est satisfait de sa réponse, il peut la soumettre en appuyant sur le bouton **Suivant**. La réponse est alors enregistrée sur le serveur, et l'item suivant est présenté.

### **L'item Enregistrer**

*Doit inclure: audio Peut inclure: texte, graphique ou vidéo Saisie requise: enregistrer une réponse orale* 

L'item **Enregistrer** inclut une question orale et requiert une réponse orale. L'instructeur peut aussi ajouter du texte et un graphique.

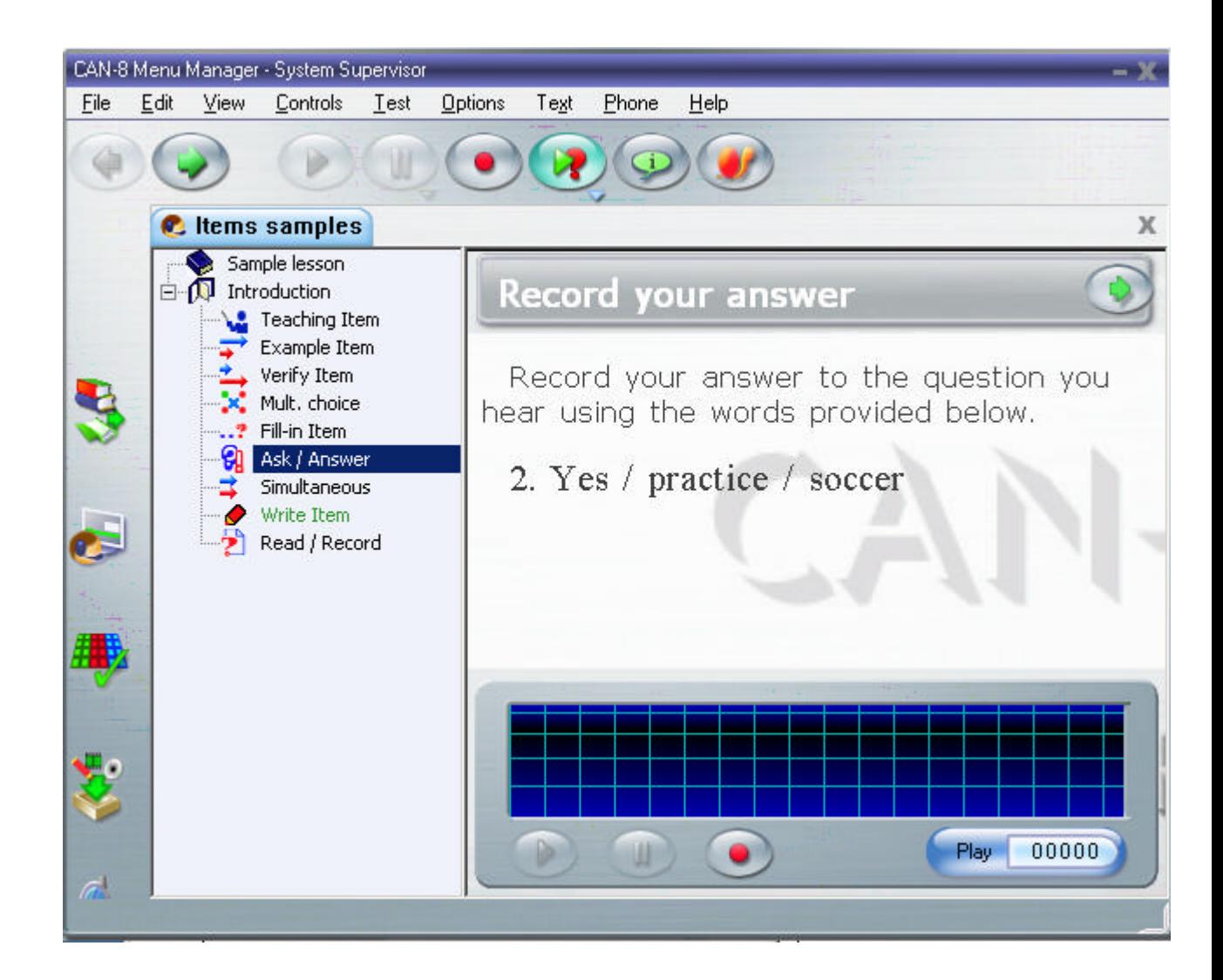

La console audio de l'instructeur n'est pas présente dans cet item. L'enregistrement de l'instructeur débute dès que l'exercice est ouvert.

Si l'item ne contient pas de *chronomètre*, l'étudiant peut enregistrer sa réponse autant de fois que nécessaire jusqu'à l'obtention d'un résultat satisfaisant. S'il utilise le bouton **Enregistrer** l'enregistrement précédent est remplacé par un le nouveau.

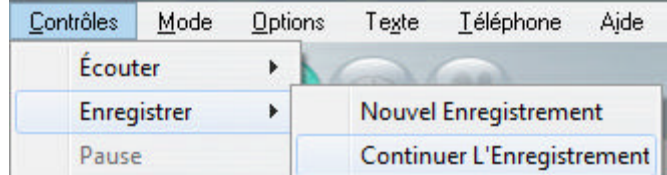

Pour continuer un enregistrement existant, l'étudiant doit sélectionner **Contrôles > Enregistrer > Continuer L'Enregistrement** dans la barre de menu.

POur écouter de nouveau la question de l'instructeur, l'étudiant peut utiliser le bouton **Lecture Exemple** de la barre de bouton, ou encore **Contrôles > Écouter >**  **L'exemple** dans la barre de menu.

L'étudiant peut écouter sa propre réponse en utilisant les boutons de la console audio, ou **Contrôles > Écouter > Ma réponse** dans la barre de menu.

Lorsque l'étudiant juge sa réponse satisfaisante, il peut la soumettre en appuyant sur le bouton **Suivant**. La réponse est alors enregistrée sur le serveur, et l'item suivant est présenté.

#### **Les Questions Choix Multiple**

*Doit inclure: Texte Peut inclure: audio, graphique ou vidéo Saisie requise: Sélectionner une des réponses proposées.* 

Un item Choix Multiple consiste en une question orale ou écrite pour laquelle plusieurs réponses écrites sont proposées. Les étudiants sont requis de sélectionner **une seule réponse** parmi toutes les réponses écrites proposées.

Cet item peut présenter de 2 à 8 choix par exercice.

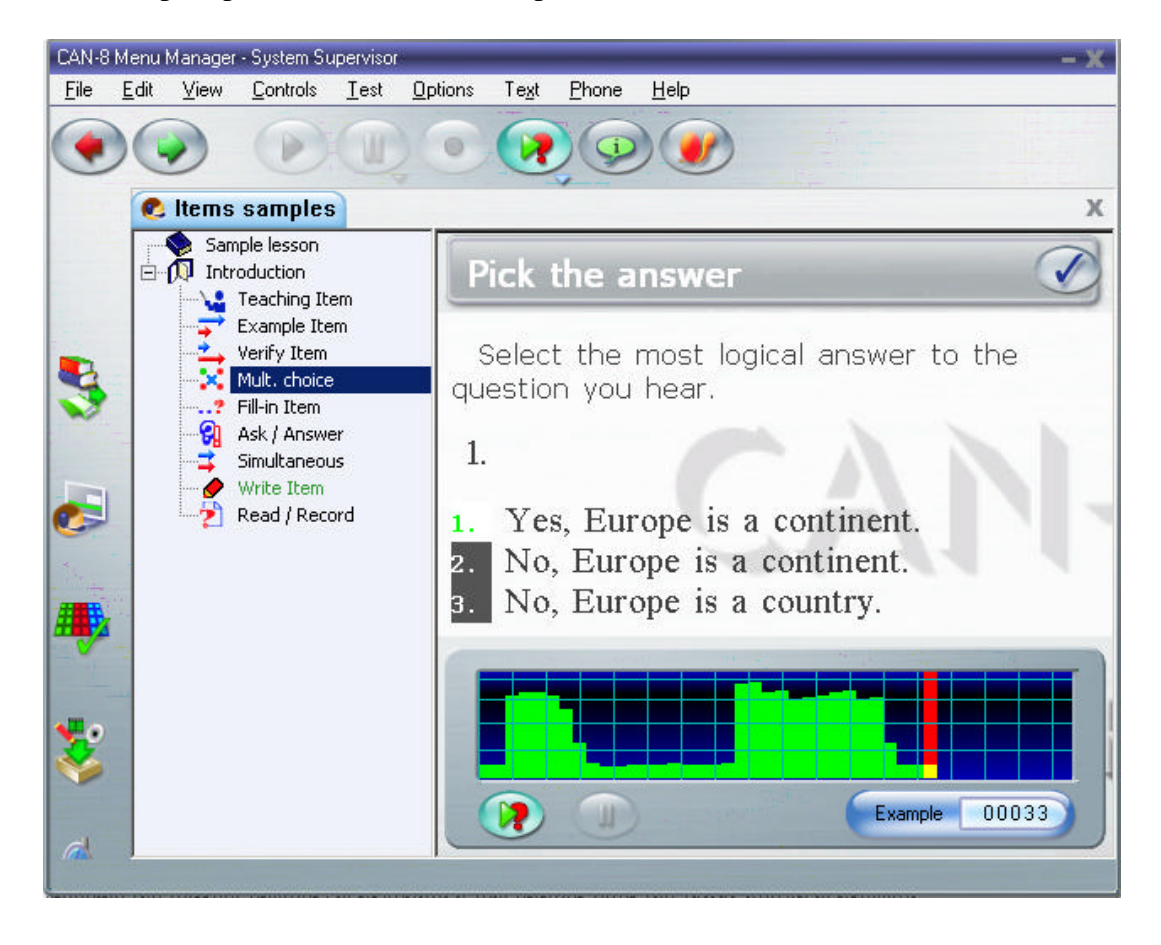

La console audio de l'instructeur est présente dans cet item. L'instructeur peut enregistrer ou importer une fichier audio contenant la réponse à sélectionner, ou simplement laisser des instructions verbales pour guider l'étudiant.

Le son peut être rejoué soit en appuyant sur le bouton **Lecture Exemple** de la console ou de la barre de bouton, soit en cliquant sur le graphique du volume à l'endroit désiré.

Les réponses proposées sont numérotées. Pour sélectionner une réponse, cliquez dessus ou appuyez sur la touche numérique du clavier qui correspond au numéro de la réponse.

Une fois sa réponse sélectionnée, l'étudiant clique sur le bouton **Suivant** de la barre de menu, ou le bouton **Vérifier** de la barre d'instruction:

![](_page_34_Picture_6.jpeg)

#### **Note:**

le bouton **Vérifier** n'apparaît que lorsque l'étudiant a choisi une réponse. Il remplace le bouton **Suivant** qui est la pour permettre à l'étudiant de passer à l'item suivant s'il préfère répondre ultérieurement:

Pick the answer

![](_page_34_Picture_10.jpeg)

Les exercices de ce type sont

corrigés par le système et le résultat est disponible dès la soumission de la réponse c'est à dire dès que le bouton **Vérifier** est sélectionné. Suivant les paramètres choisis par l'instructeur lors de la conception de la leçon, la correction de l'exercice peut être présentée immédiatement à l'étudiant.

#### **Affichage de la correction**

![](_page_34_Picture_14.jpeg)

Yes, Europe is a continent.

No, Europe is a continent.

No, Europe is a country.

Dans cette illustration, la réponse

sélectionnée était incorrecte. Elle est représentée sur fond rouge. La réponse correcte est indiquée par une couleur de fond verte.

#### **Correction partielle**

![](_page_34_Picture_21.jpeg)

L'instructeur peut avoir choisi une méthode de feedback moins détaillée. L'étudiant verra alors le statut de la réponse (correcte ou incorrecte) dans la barre d'instruction, mais ne voit pas la réponse correcte.

#### **Aucune Évaluation**

L'instructeur peut aussi avoir enlevé tout feedback. Dans ce cas, aucune information regardant le statut de la réponse n'est donnée. L'étudiant sélectionne le bouton **Suivant** pour sauvegarder sa réponse et passer à l'exercice suivant.

Quand la leçon est placée en mode test, le défaut du feedback est **Sans Évaluation**. POur une leçon en mode Exercice, l'instructeur peut enlever le feedback pour rendre la leçon un peu plus complexe.

### **Les Questions À Compléter**

*Peut inclure: texte, audio, graphique ou vidéo Saisie requise: Saisir du texte dans un espace réservé.* 

Ce type d'item contient généralement du texte dont certaines parties sont cachées dans l'écran des étudiants et remplacées par des espaces indiqués en surbrillance. Les étudiants doivent alors saisir le texte manquant dans les espaces correspondants.

Un enregistrement de l'instructeur peut être inclut dans ce type de question, soit pour répéter oralement une question écrite, soit pour proposer un dialogue dans lequel la réponse est présente.

![](_page_35_Figure_10.jpeg)

L'étudiant est requis de saisir le ou les mots exacts dans le ou les espaces en surbrillance. Il peut y avoir plusieurs mots ou lignes caché par écran. Les espaces réservés pour la saisie sont démarqués par des rectangles à fond gris foncé (comme dans l'image ci-dessus) ou par des rectangles à fond blancs si la surface de texte est noire (suivant les paramètres de l'utilisateur). Le curseur de saisie est automatiquement en place là où la saisie doit commencer.

L'étudiant saisi sa réponse au clavier. L'instructeur peut aussi avoir placé un Clavier Virtuel.

Dés qu'une l'étudiant saisi la dernière lettre d'un mot caché (ou espace blanc), le curseur se déplace **automatiquement** vers la mot caché suivant (si applicable).

- La touche **Tabulation** permet de passer d'un espace à un autre.
- La touche **Retour Arrière** déplace le curseur vers l'arrière et efface le caractère.
- Les touches **Insérer** et **Supprimer** ne sont pas actives.
- Les **flèches de direction** permettent de déplacer le curseur dans la direction indiquée.

Vous pouvez aussi utiliser la souris et cliquer pour déplacer le curseur à la position voulue.

Une fois la réponse saisie, l'étudiant clique sur le bouton **Suivant** de la barre de menu, ou le bouton **Vérifier** de la barre d'instruction:

![](_page_36_Picture_161.jpeg)

#### **Note:**

le bouton **Vérifier** n'apparaît que lorsque l'étudiant a saisi sa réponse. Il remplace le bouton **Suivant** qui permet à l'étudiant de passer à l'item suivant s'il préfère répondre ultérieurement:

Pick the answer

Les exercices de ce type sont

corrigés par le système et le résultat est disponible dès la soumission de la réponse c'est à dire dès que le bouton **Vérifier** est sélectionné. Selon les paramètres choisis par l'instructeur lors de la conception de la leçon, la correction de l'exercice peut être présentée immédiatement à l'étudiant.

Le feedback est donné dans la **barre d'information** de l'exercice. Il indique si la réponse est correcte ou incorrecte.

#### **Affichage de la correction**

![](_page_37_Figure_3.jpeg)

Si une question à compléter inclut

plusieurs champs cachés, il suffit d'une erreur dans un champ pour que la réponse entière soit considérée fausse.

La correction est proposée sous ce champ, et se distingue par la couleur de fond vert.

![](_page_37_Picture_120.jpeg)

L'exemple donné montre une question avec 4 champs à compléter.

- Les réponses saisies dans le premier et le dernier champ sont incorrectes, la correction est affichée dessous.
- Le deuxième champ a été omis. La réponse est aussi considérée incorrecte et la correction affichée.
- La saisie du troisième champ est correcte. Aucune correction n'est donc offerte.

#### **Correction partielle**

![](_page_37_Picture_13.jpeg)

La correction partielle indique

uniquement le statut de la réponse (correcte ou incorrecte) dans la barre d'information de l'item; La réponse correcte n'est pas offerte.

#### **Aucune Évaluation**

Ne donne aucune indication sur le statut de la réponse. Lorsqu'une leçon est placée en mode test, les feedback est supprimé. Aucune indication n'est donnée à l'étudiant.

### **L'item Écriture/Dictée**

*Peut inclure: audio, graphique ou vidéo Saisie requise: Réponse écrite. N'affiche pas de texte de l'instructeur*

L'écran **Écriture** ou **Dictée** item requiert une réponse écrite à une question orale.

![](_page_38_Picture_2.jpeg)

Si l'instructeur a désigné un Clavier Virtuel pour cet item, il s'affiche dès que l'item est ouvert.

La surface de texte est exclusivement réservée pour la saisie de texte par l'étudiant.

Puisque cet item est conçu pour accommoder des réponses individuelles, il ne peut pas être corrigé par le système, mais doit être évalué par l'instructeur. Il n'y a donc aucun feedback immédiat.

![](_page_38_Picture_64.jpeg)

L'étudiant peut imprimer une copie du texte qu'ils ont soumis, ou en sauvegarder une copie digitale. Choisissez **Fichier** > **Imprimer** ou **Exporter**.

L'étudiant soumet ensuite sa réponse en appuyant sur le bouton **Suivant**. La réponse est alors enregistrée sur le serveur, et l'item suivant est présenté.

### **L'item Conversation**

Cet item n'est pas visible dans le menu du Lecteur car il n'a pas d'interface. Il existe seulement pour permettre à l'instructeur de rajouter une troisième console audio (invisible à l'écran) à un item Exemple ou Vérifier.

Seul l'item qu'il précède apparaît dans le menu.

En guise d'exemple, supposons qu'une leçon contienne un item conversation nommé *ITEM C* suivi d'un item de type Vérifier nommé *ITEM V*, seul l'item *ITEM V* est visible dans le menu du Lecteur, et lui seul peut être sélectionné.

Lorsque l'étudiant sélectionne *ITEM V* dans le menu, ou appuie sur **Suivant** dans l'exercice qu'il vient de compléter, l'interface et le contenu de *ITEM V* s'affiche, mais le premier enregistrement que l'étudiant entend est celui inclus dans *ITEM C*, et ensuite celui de *ITEM V*.

Voir la section Planner de ce manuel pour des détails additionnels sur l'item Conversation.

# **Claviers et Caractères**

Certains types d'items requièrent une saisie au clavier. Celle-ci est généralement faite avec le clavier du système.

Toutefois, certaines leçons peuvent exiger des caractères qui ne sont pas inclus dans le clavier.

Dans certains cas, il est possible de changer de langage et la disposition du clavier du système en changeant les paramètres régionaux et la locale de votre choix.

![](_page_39_Picture_12.jpeg)

Dans d'autres cas, l'exercice requiert des caractères ou une disposition customisée des touches qui n'est pas facilement configurable sur un clavier système. Il est alors bien plus facile d'utiliser un clavier virtuel.

Suivant la complexité des variantes de caractères requises, le système CAN-8 offre deux options:

# Saisir des caractères accentués

Certains langages exigent que les caractères soient accentués.

![](_page_40_Figure_4.jpeg)

La plupart des caractères Unicode accentués sont inclus dans le système CAN-8. Il suffit de saisir le caractère puis de cliquer à droite sur ce caractère pour afficher ses variantes. L'utilisateur peut alors cliquer sur le caractère approprié.

ALternativement, vous pouvez aussi saisir le caractère de base puis appuyer simultanément sur les touches **CTRL** et **A** du clavier; les accents et variantes de ce caractère défileront les unes après les autres.

# Claviers Virtuels

Dans les leçons qui requièrent des caractères moins communs, ou une disposition inusuelle du clavier, l'instructeur peut avoir ajouté un Clavier Virtuel.

Si tel est le cas, le clavier s'affiche à l'écran dès que l'étudiant ouvre un item qui demande une saisie au clavier:

![](_page_40_Picture_10.jpeg)

Si l'instructeur décide que l'utilisation de ce clavier est optionnelle, l'étudiant peut basculer d'un clavier à l'autre et sélectionner alternativement des caractères appartenant à l'un ou l'autre des deux claviers.

Pour saisir un caractère du clavier virtuel:

- L'étudiant doit d'abord cliquer sur le clavier à l'écran pour l'activer.
- Une fois le clavier actif (son interface est pleinement visible)
	- o L'étudiant peut utiliser la souris et cliquer à l'écran directement sur les touches du clavier virtuel (incluant les touches ALT et SHFT pour accéder aux différents niveaux du clavier)
	- o L'étudiant peut aussi utiliser le clavier du système qui est désormais lié au clavier virtuel. Chaque touche du clavier du système correspond à la touche en même position du clavier Virtuel.

Tant que le clavier est actif, il reste visible à l'écran et demeure le clavier de saisie par défaut.

Pour désactiver le clavier virtuel et utiliser le clavier du système:

• Cliquez sur la zone de texte,

![](_page_41_Picture_9.jpeg)

Le clavier Virtuel est alors désactivé et devient semi-transparent.

Les saisies au clavier système sont dès lors dans la langue du système.

Si l'instructeur a défini le clavier virtuel comme étant le clavier par défaut (au lieu d'optionnel), il est alors impossible de basculer d'un clavier à l'autre. Seuls les caractères du clavier Virtuel peuvent être saisis dans cet exercice, que ce soit en utilisant le clavier de la machine ou en cliquant directement sur le clavier à l'écran.

Les touches de modification Maj, Alt, et Ctrl ainsi que les combinaisons de ces trois touches permettent d'accéder jusqu'à 8 niveaux de disposition du clavier.

![](_page_42_Picture_2.jpeg)

La touche **VERR.MAJ** permet de verrouiller les combinaisons des touches de modification pour que l'utilisateur puisse utiliser la souris lorsque le clavier est sur un autre niveau de disposition. Cliquez une deuxième fois sur **VERR.MAJ** pour le déverrouiller.

![](_page_42_Picture_4.jpeg)

Si le clavier virtuel est le clavier par défaut, vous pouvez obtenir les accents en utilisant les méthodes décrites plus haut, ou vous pouvez cliquer à droite directement sur la touche du clavier virtuel, puis sélectionner la variante de votre choix.

# **Le Téléphone.**

Les étudiants ne peuvent pas utiliser la fonction téléphone pour initier une communication avec un autre étudiant ou avec l'instructeur. Ils peuvent toutefois recevoir un appel d'un instructeur et envoyer pendant la leçon une *requête d'assistance*.

# Requête d'assistance.

Pour envoyer une requête d'assistance avec le téléphone:

• L'étudiant doit être dans une leçon. Une requête ne peut pas être lancée à partir de l'interface principale.

![](_page_43_Picture_3.jpeg)

sélectionner **Aide** > **Appeler Instructeur** dans la barre de menu;

- Appuyer sur la touche de fonction **F12**
- Sélectionner les touches  $ALT + i$  puis  $a$ ;

#### **Notes:**

•

Les requêtes d'assistance ne présentent aucune interface aux étudiants. Pour vérifier si la requête a été envoyée, cliquez sur le menu **Aide** et vérifiez que l'option **Appeler Instructeur** est cochée.

L'instructeur reçoit la requête dans le Tracker de la leçon et appelle l'étudiant selon sa disponibilité.

# Recevoir un Appel

![](_page_43_Picture_11.jpeg)

Lorsqu'un instructeur

appelle un étudiant (à la suite d'une requête d'assistance, ou pour information générale) la **console du Téléphone** apparaît sur l'écran de l'étudiant.

- L'identité de l'interlocuteur se trouve sous le graphique du volume.
- Le graphique indique le volume de la voix de l'étudiant en vert.
- Le volume peut être baissé ou augmenté pendant la conversation avec l'outil de contrôle de volume de Microsoft.
- La conversation termine lorsque l'étudiant ou l'instructeur presse le bouton **Quitter** de la console du téléphone.

#### **Notes:**

Si l'étudiant se trouve dans un exercice qui requiert une saisie au clavier, l'étudiant peut continuer de travailler pendant l'appel.

>Si l'instructeur appelle un étudiant pendant un enregistrement, l'enregistrement s'arrête. Il reprend automatiquement une fois que la communication est terminée.

L'instructeur peut également **diffuser une annonce** à tous les étudiants en même temps en utilisant le téléphone; la fenêtre du téléphone apparaît sur chaque station connectée à CAN-8.

![](_page_44_Picture_6.jpeg)

#### **Note:**

Lors d'une diffusion, les instructions indiquent: **Écouter l'Annonce.**

Il n'y a pas de graphique de volume car l'étudiant ne peut pas parler.

Les Étudiants ne peuvent pas arrêter ou quitter une annonce.

Ils peuvent cependant déplacer la console du téléphone.

Si l'étudiant se trouve dans un exercice qui requiert une saisie au clavier, l'étudiant peut continuer de travailler.

Si l'étudiant est en train d'enregistrer sa réponse au moment de l'annonce, l'enregistrement s'arrête. L'étudiant doit attendre la fin de l'annonce pour continuer son enregistrement. Celui ci reprend automatiquement à la fin de l'annonce.

# **Messages de l'instructeur**

Lors de la correction d'un exercice, l'instructeur peut laisser un message de feedback oral. Ce peut être une observation générale sur l'enregistrement fait, ou une demande de reprise d'un exercice.

Si un message est présent dans un exercice, l'étudiant qui entre dans la leçon est amené directement à l'exercice contenant le message et l'écoute.

Lorsque l'instructeur laisse un message, il a le choix d'obliger l'étudiant à reprendre un

exercice. Si il a choisi cette option, l'étudiant ne peut procéder à un autre exercice avant d'avoir répondu. S'il appuie sur le bouton **Next** ou sur un autre titre dans le menu, la barre d'information indique:

![](_page_45_Figure_3.jpeg)

# **Les Chronomètres**

Le système, s'il est configuré ainsi, peut imposer des limites temporelles pour les exercices et les leçons.

Les chronomètres permettent aussi d'automatiser complètement une leçon, non seulement en imposant des limites de temps d'affichage et d'enregistrement par item, mais également en contrôlant le début et l'arrêt des fonctions telles que *la lecture du son*, *l'enregistrement de la réponse* ou même *l'affichage de l'item suivant*, sans aucune intervention de la part de l'étudiant.

![](_page_45_Picture_7.jpeg)

Une limite peut être imposée:

- à la durée d'affichage d'un item (parfois durée de préparation suivant les autres paramètres du chronomètre)
- à la durée de l'enregistrement de la réponse
- ou aux deux.

Lorsqu'une limite est imposée, un compteur apparaît sur la barre d'information de l'exercice ( pour la limite d'affichage ou de préparation) ou sur le lecteur audio (pour la limite d'enregistrement). Ils affichent le compte à rebours avant la fin de la limite définie.

#### **Figure 1: Durée d'affichage - Temps de Préparation**

![](_page_46_Picture_8.jpeg)

#### **NOTE:**

Le comportement du chronomètre varie d'un type d'item à un autre, et suivant quels paramètres sont jumelés. Ainsi le paramètre de **durée d'affichage** devient **Temps de préparation** s'il est jumelé avec le **verrouillage des contrôles de l'étudiant**.

Le chronomètre d'affichage est le premier qui s'active lorsque l'étudiant sélectionne l'exercice. Il permet à l'étudiant de préparer sa réponse, lire le texte présenté ou écouter une question ou un dialogue. Il se trouve sur la *barre d'information* de l'exercice.

Si les contrôles de l'étudiant sont verrouillés, tous les boutons de l'interface (d'enregistrement, de lecture, etc.) sont grisés. Le chronomètre d'affichage devient alors un **chronomètre de préparation.** C'est à dire qu'une fois que compte à rebours de ce chronomètre atteint 0, l'enregistrement débute automatiquement si l'exercice requiert une réponse orale. Pour les questions qui nécessitent une saisie au clavier, dès la limite atteinte, l'exercice est terminé et le prochain affiché, sans avoir à presser le bouton **Suivant**.

### **Figure 2: Chronomètre d'Enregistrement.**

![](_page_46_Picture_14.jpeg)

Ce chronomètre se trouve sur le **lecteur** 

**audio**.

Il compte à rebours le temps maximal alloué pour l'enregistrement de la réponse de l'étudiant.

Lorsqu'il affiche **0:00**, l'item est terminé et l'item suivant s'affiche.

#### **NOTE:**

Les items peuvent être totalement automatisés. Dans ce cas, tous les boutons de l'interface de l'étudiant sont désactivés. L'enregistrement démarre dès que le **compteur de préparation** atteint 0:00 et termine lorsque le **Compteur d'enregistrement** atteint 0:00.

Les items peuvent être semi-automatisés et n'inclure qu'un seul compteur: celui de l'affichage ou celui de l'enregistrement. Les boutons *Enregistrer* ou *Suivant* sont actifs.

Les chronomètres et leurs comportements sont différents suivant le type de l'item. Les spécifications des chronomètres relatives à chaque type d'item se trouvent dans la section décrivant l'item.

# **Leçons et Tests**

L'affichage de la leçon varie selon le mode assigné à la leçon par l'instructeur. La leçon peut être placée:

#### **En Mode Exercice:**

Sauf indication contraire, la leçon par défaut est traitée comme méthode d'exercice. Dans ce mode. le menu affiche en couleur les exercices pour lesquels une réponse a été soumise

![](_page_47_Picture_12.jpeg)

Les exercices Choix Multiple et Question à compléter, qui sont corrigées par le système, sont en rouge si elles sont incorrectes, en vert si elles sont correctes. La réponse correcte est donnée si l'instructeur à choisi ce paramètre.

Les items en noir dans le menu sont les items pour lesquels aucune réponse n'a été soumise. L'étudiant peut donc facilement identifier les exercices à compléter, et ceux à refaire.

#### **Mode Attente:**

L'étudiant doit attendre que le test débute.

![](_page_48_Picture_6.jpeg)

Le test reste invisible et inaccessible tant qu'il est sous ce mode.

#### **NOTE:**

L'étudiant ne doit pas quitter la leçon ni la fenêtre d'attente. Dès que l'instructeur voit tous les étudiants connectés et prêts à prendre le test, la leçon est mise en mode test. Le message d'attente disparaît et le test débute. Les étudiants qui quittent la fenêtre d'attente et retournent à l'interface principale peuvent ne plus pouvoir accéder au test une fois que celui-ci est démarré.

#### **Mode test:**

Une leçon qui est mise en mode test est généralement notée. Chaque exercice a une note maximale attribuée.

Le test peut être présenté de plusieurs façons:

o Le menu peut être visible.

Les étudiants peuvent alors sélectionner les questions dans l'ordre désiré en cliquant sur leurs titres.

Ils peuvent voir les questions d'abord, puis répondre à celles de leur choix en premier, revenir ensuite sur une question plus tard si le temps leur permet

![](_page_49_Picture_2.jpeg)

Toute question pour laquelle une réponse a été soumise est affichée en vert dans le menu, permettant ainsi à l'étudiant de localiser les questions restantes. Dans l'exemple proposé, une réponse a été soumise pour les questions 1, 2 et 6. Aucune réponse n'a été enregistrée pour les autres questions. Les notes maximales pour chaque question sont affichées dans le menu, à droite du titre permettant ainsi à l'étudiant de décider quelle questions sont les plus importantes.

Il n'y a aucune indication si les réponses sont correctes ou incorrectes.

o Le menu peut être caché et les étudiants doivent répondre **à chaque question** sans possibilité de revenir en arrière.

![](_page_49_Picture_6.jpeg)

En mode séquence, les questions sont présentées à l'étudiant dans l'ordre de création. Les boutons de contrôle sont visibles.

Le mode aléatoire est similaire en apparence, mais les questions sont présentées dans un ordre différent. Chaque étudiant voit une question différente. l'étudiant doit

soumettre une réponse pour **chaque item** puis appuyer sur le bouton **suivant** pour passer à la question suivante sans possibilité de revenir en arrière.

#### **Note:**

Si les test est en mode séquentiel ou aléatoire, les questions sont présentées les une après les autres, jusqu'à la fin du test, dans un ordre particulier.

Le menu est caché et le bouton **Retour** désactivé. L'étudiant ne peut pas choisir les questions.

Les notes maximales attribuées par question ne sont pas affichées. Si un étudiant sort du test, puis y revient ultérieurement, seules les questions auxquelles il n'a pas répondu sont présentées. Il peut répondre à ces questions mais n'a pas la possibilité de refaire les questions pour lesquelles une réponse a déjà été soumise.

o Le test peut être entièrement automatisé à l'aide de chronomètres et en désactivant les contrôles des étudiants.

Dans ce cas, les boutons de fonction (lecture, enregistrement, pause) sont grisés; après un temps d'affichage pré-déterminé dans le chronomètre, l'enregistrement débute automatiquement sans interaction nécessaire ni possible de la part de l'étudiant, et termine en fin de chronomètre. Dès que le chronomètre finit, la question suivante apparaît.

![](_page_50_Picture_9.jpeg)

#### **Note**:

Si l'étudiant quitte le test puis y revient ultérieurement, seules les questions qui n'ont pas été faites au préalable sont présentées.

Les réponses déjà enregistrées ne peuvent plus être refaites.

### **Mode Révision:**

Une fois le test terminé et placé en mode révision, les étudiants peuvent cliquer sur la leçon et voir les réponses qu'ils ont soumises lors du test, mais ne peuvent pas les modifier.

Si 'étudiant tente de changer une réponse, le message suivant apparaît:

![](_page_51_Picture_5.jpeg)

Si l'instructeur a corrigé et noté le test, les étudiants peuvent voir leurs résultats.

Les résultats obtenus par question sont affichés dans le menu:

![](_page_51_Picture_8.jpeg)

Pour les exercices de type chois multiple et Question à compléter, les titres des exercices dans le menu sont rouges pour les réponses incorrectes, et verts pour les réponses correctes. Les réponses orales sont en vert. Dans l'illustration jointe, les 4 premiers exercices ont été corrigés et notés.

La 4 ème réponse est en rouge, et est donc incorrecte.

Aucune réponse n'a été soumise pour les 4 dernières questions (le titre n'est ni vert, ni rouge); elles ne sont donc pas notées.

Les résultats globaux obtenus (Note finale, moyenne de la classe, etc) sont affichés dès que l'étudiant se connecte à la leçon.

![](_page_52_Picture_3.jpeg)

Ceci conclut l'Introduction à CAN-8 et au lecteur de leçon.

Les chapitres suivants détaillent : La création de leçon – *Le Planner.* L'écran de supervision pour le suivi en direct des étudiants – *Le Tracker*

L'administration du système et de ses utilisateurs – *Les outils du système.*